# **Chapter 2: Home Module**

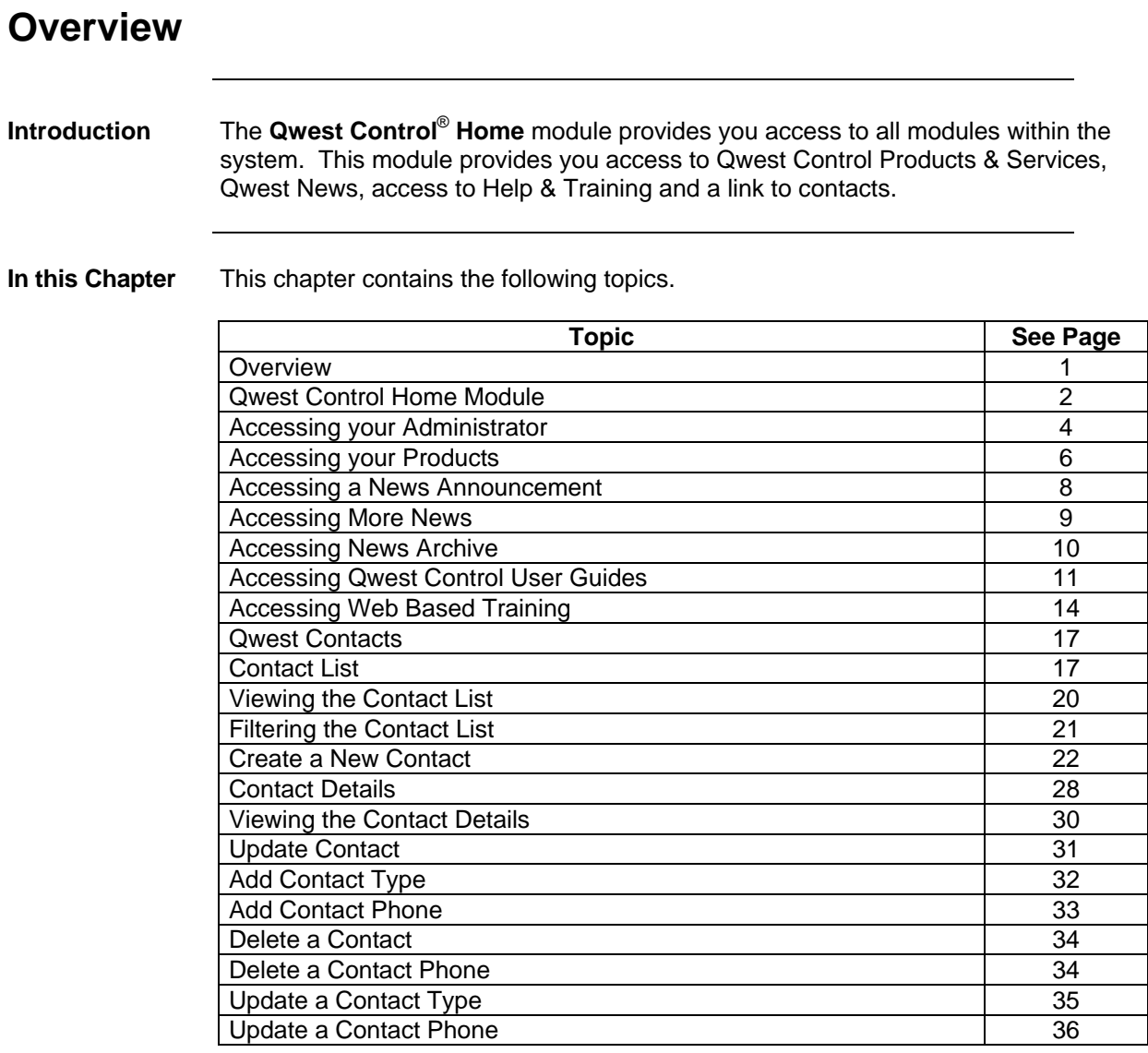

### **Qwest Control Home Module**

**Introduction** The **Qwest Control** home page provides you access to all the modules of the Qwest Control system. The Home page is divided into four main quadrants; including access to Qwest Control Products & Services, Qwest News, Access to Help and Training modules.

> In addition to these quadrants, you can also access contacts from the Qwest Control Home page.

**Sections and Descriptions**  The table below describes the sections displayed on the **Home** module.

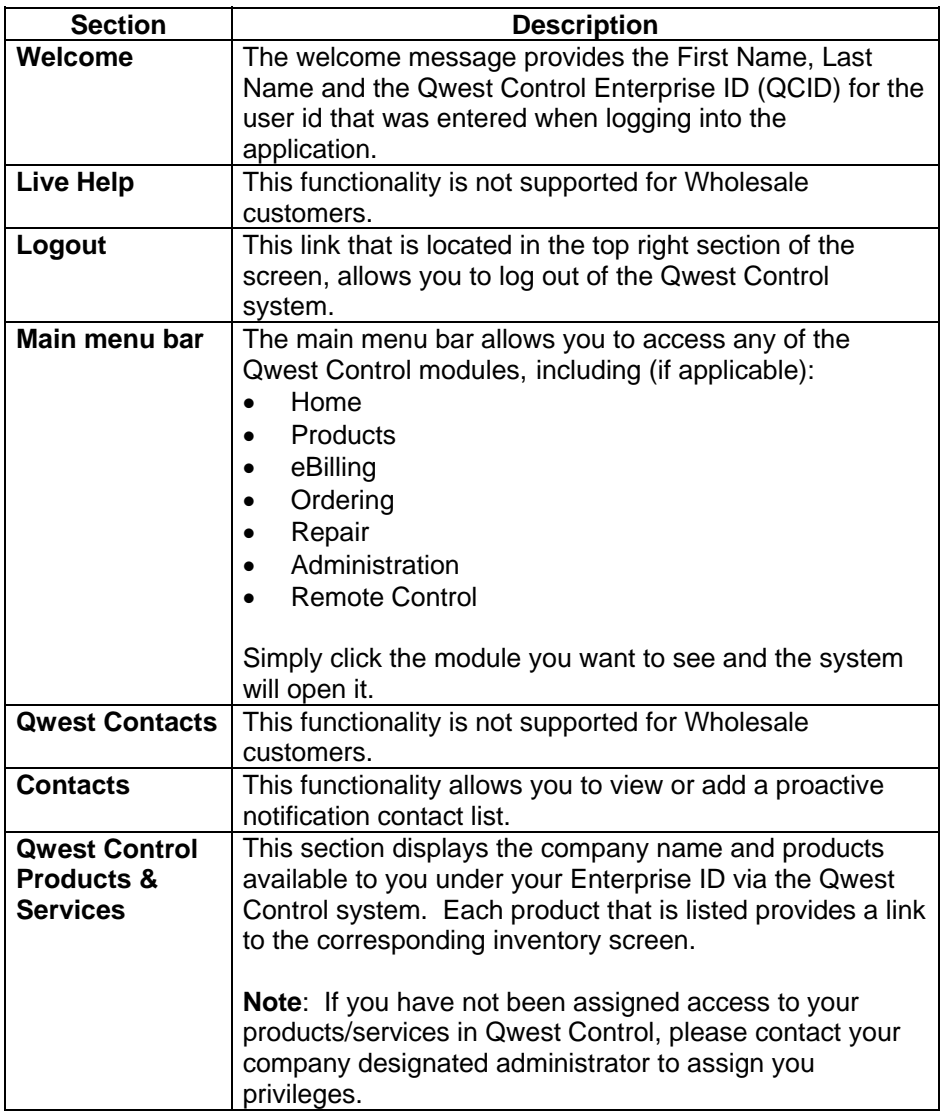

## **Qwest Control Home Module, continued**

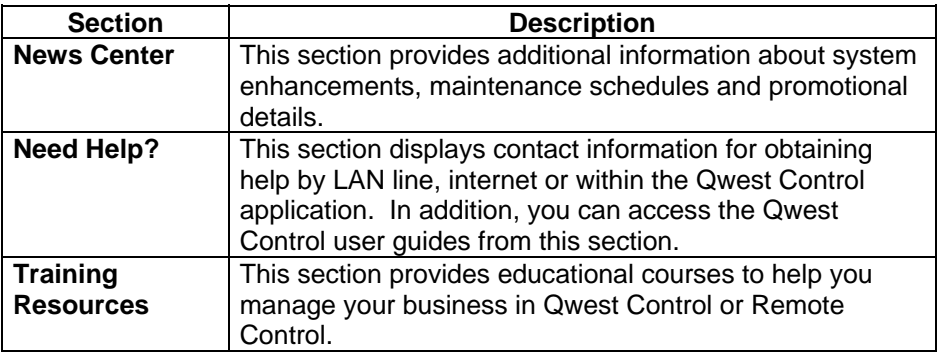

**Example** An example of the **Qwest Control Home** page appears below.

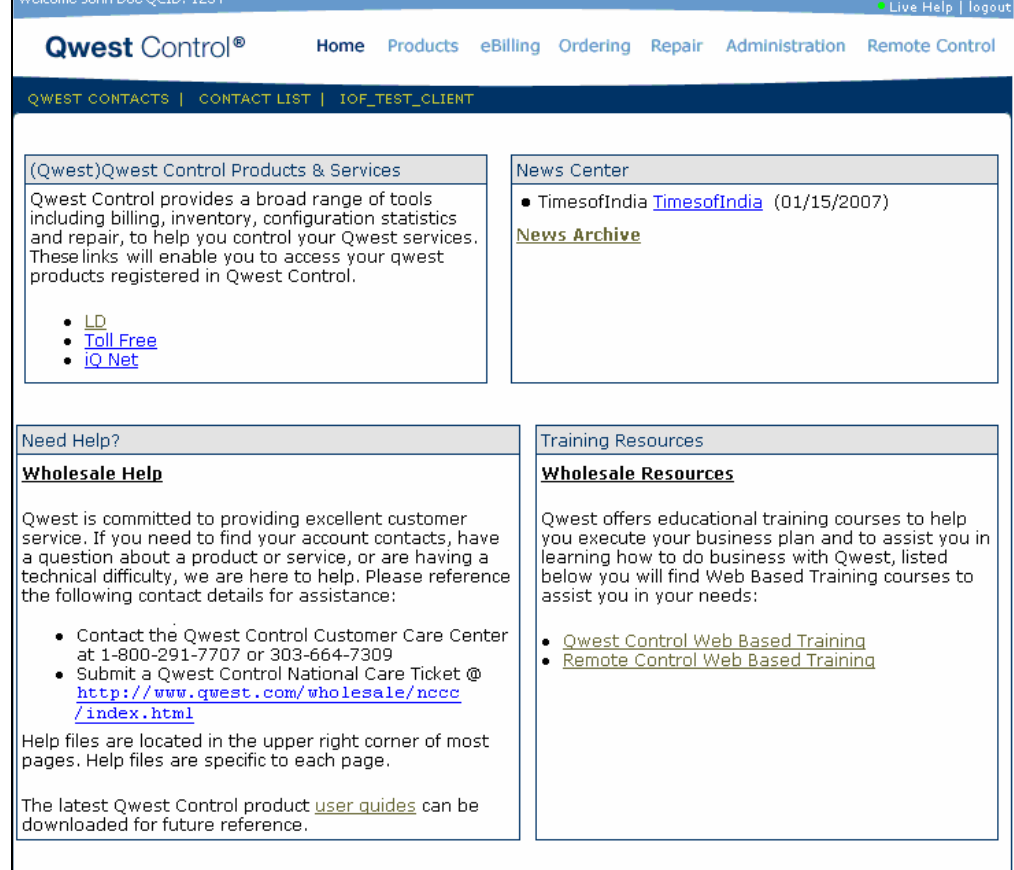

## **Accessing your Administrator**

**Procedure** Follow the steps in the procedure below to **access** the contact information for your **system administrator**.

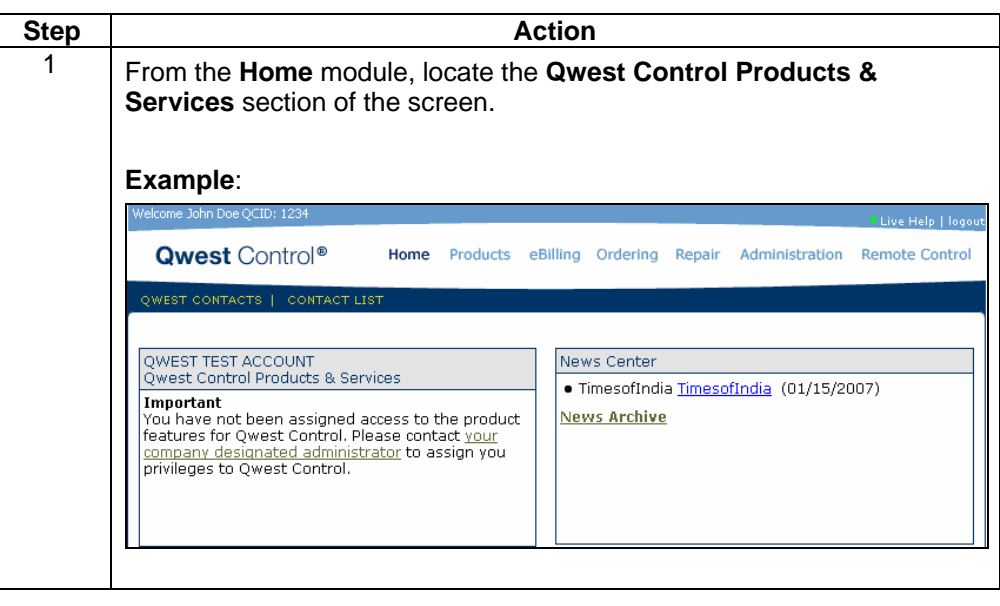

# **Accessing your Administrator, continued**

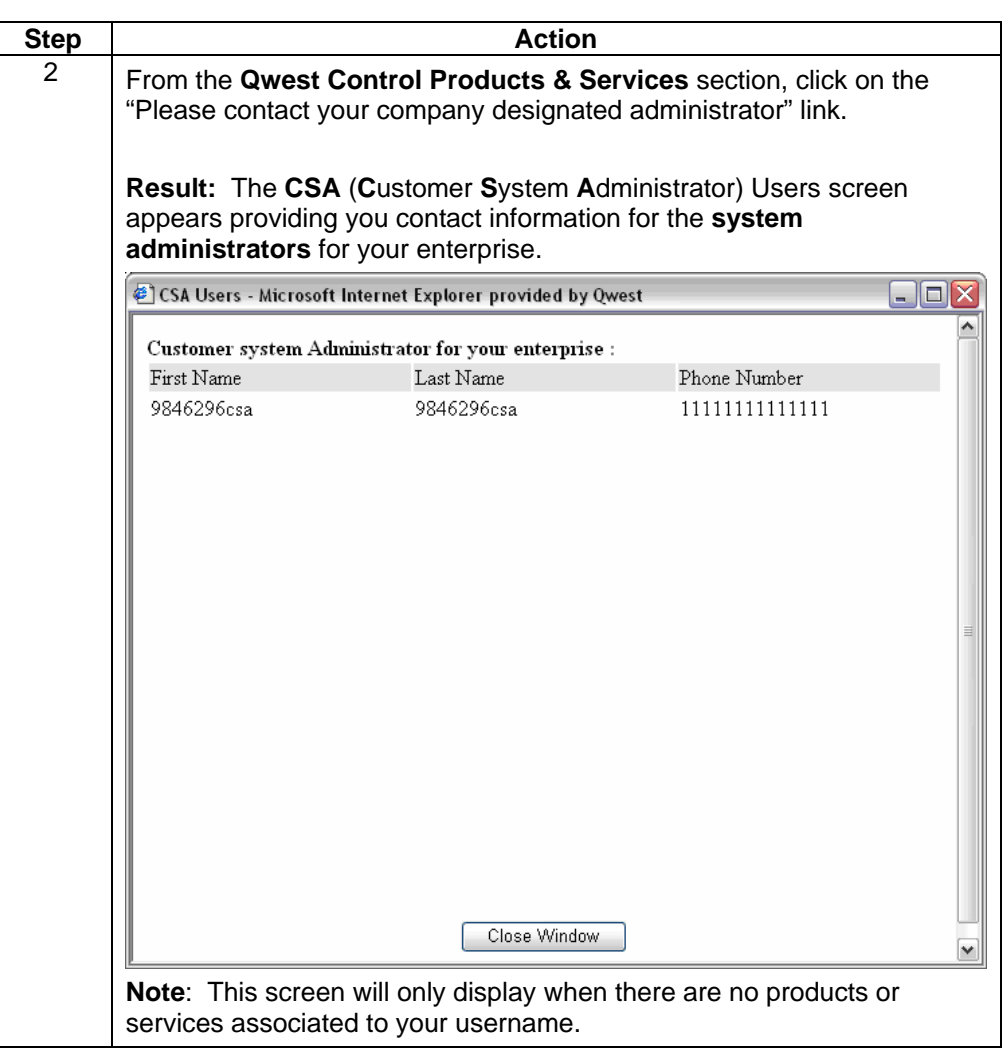

# **Accessing your Products**

**Procedure** Follow the steps in the procedure below to **access** your **products** from the home page.

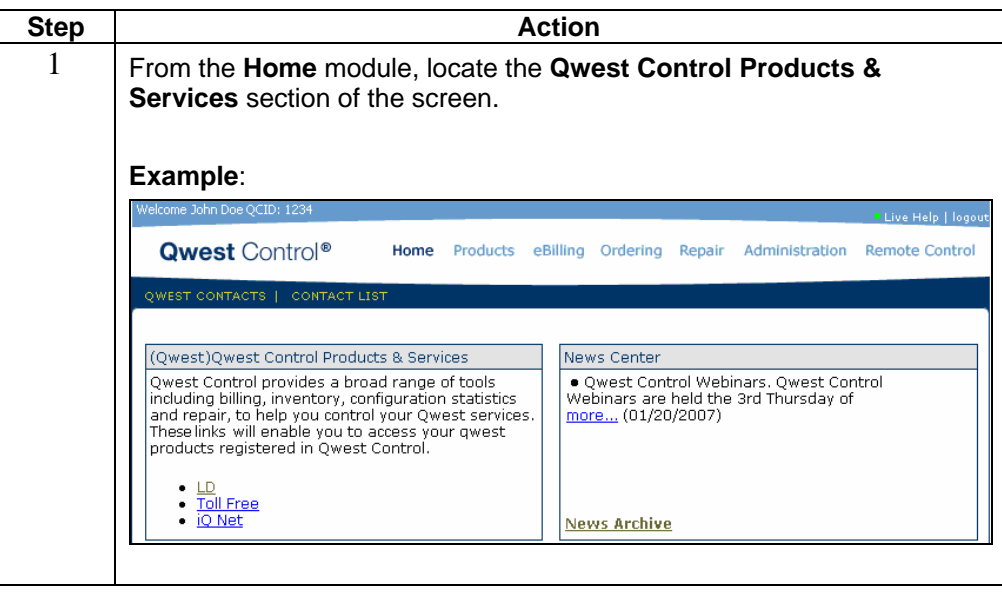

# **Accessing your Products, continued**

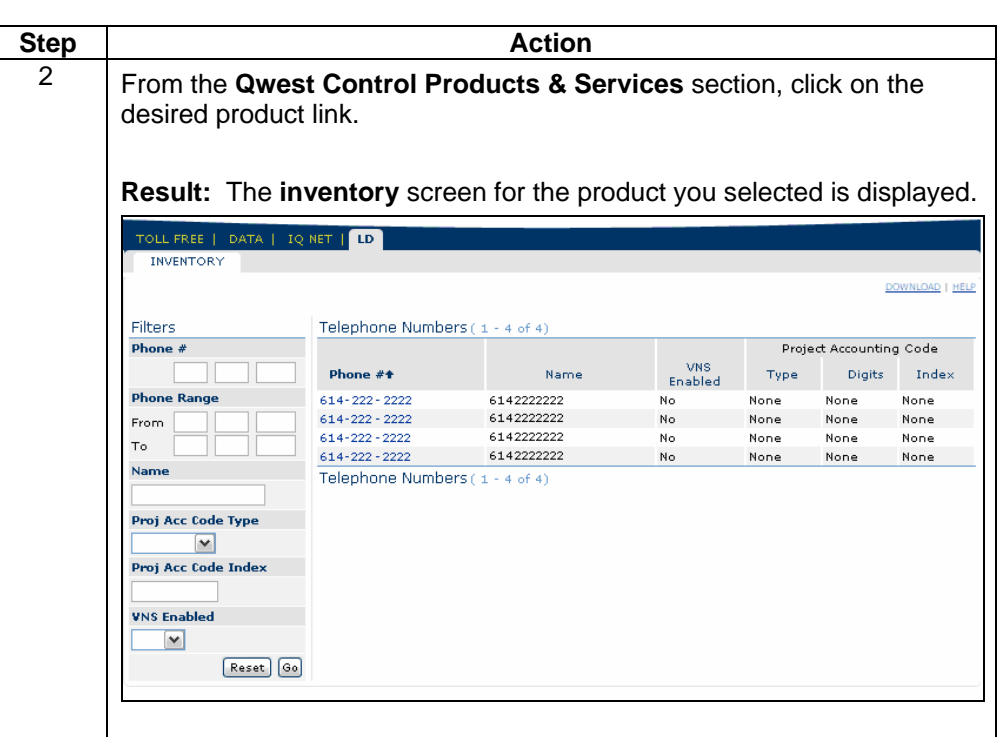

## **Accessing a News Announcement**

**Procedure** Follow the steps in the procedure below to **access** a **new announcement**.

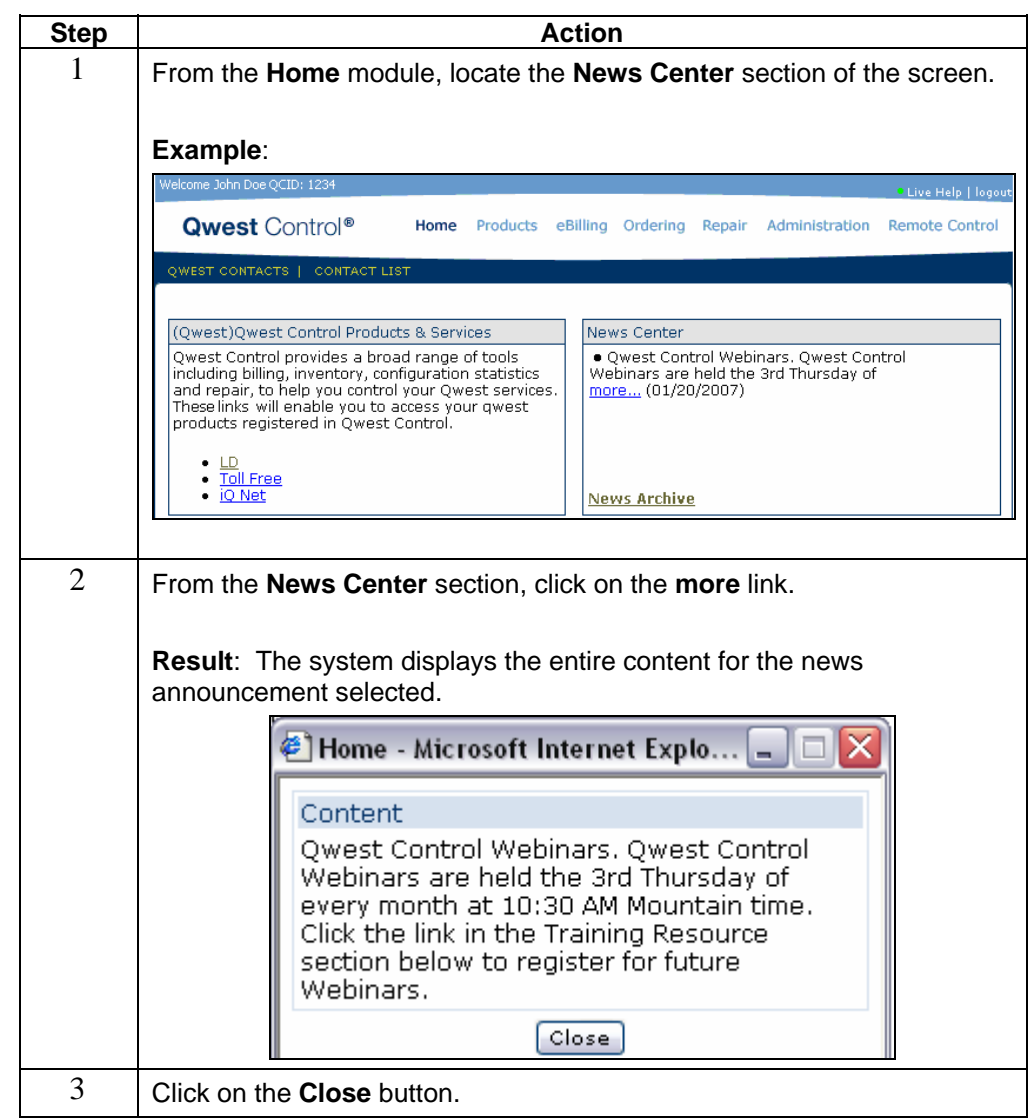

### **Accessing More News**

**Procedure** Follow the steps in the procedure below to **access more news** announcements.

**Note**: The **More News** link will be provided on the home page of Qwest Control application when more than five announcements are posted. The **More News** link allows you to review the remaining announcements not visible on the home page.

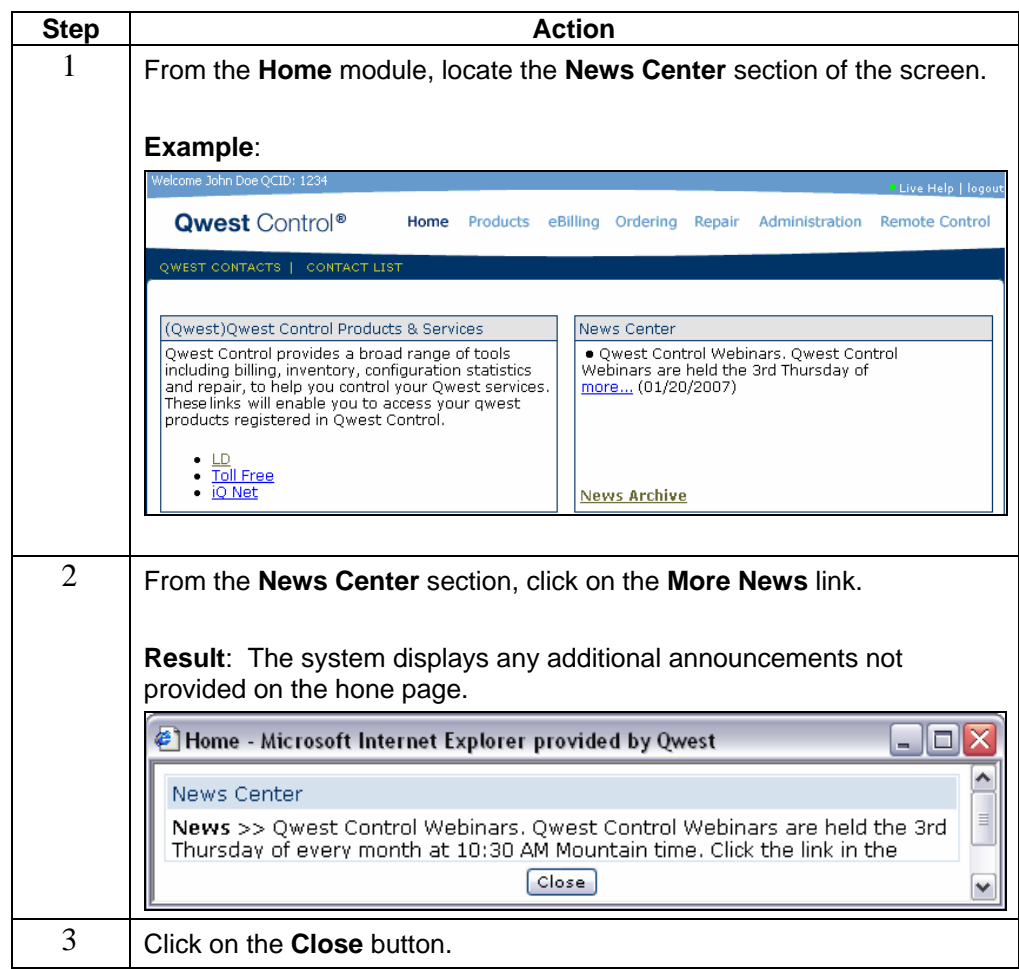

### **Accessing News Archive**

**Procedure** Follow the steps in the procedure below to **access** news announcements that have been **archived**.

> **Note**: Once a news announcement has expired it will be available in the **News Archive** for **60 days** for your review; after 60 days the announcement will be removed from the Qwest Control application.

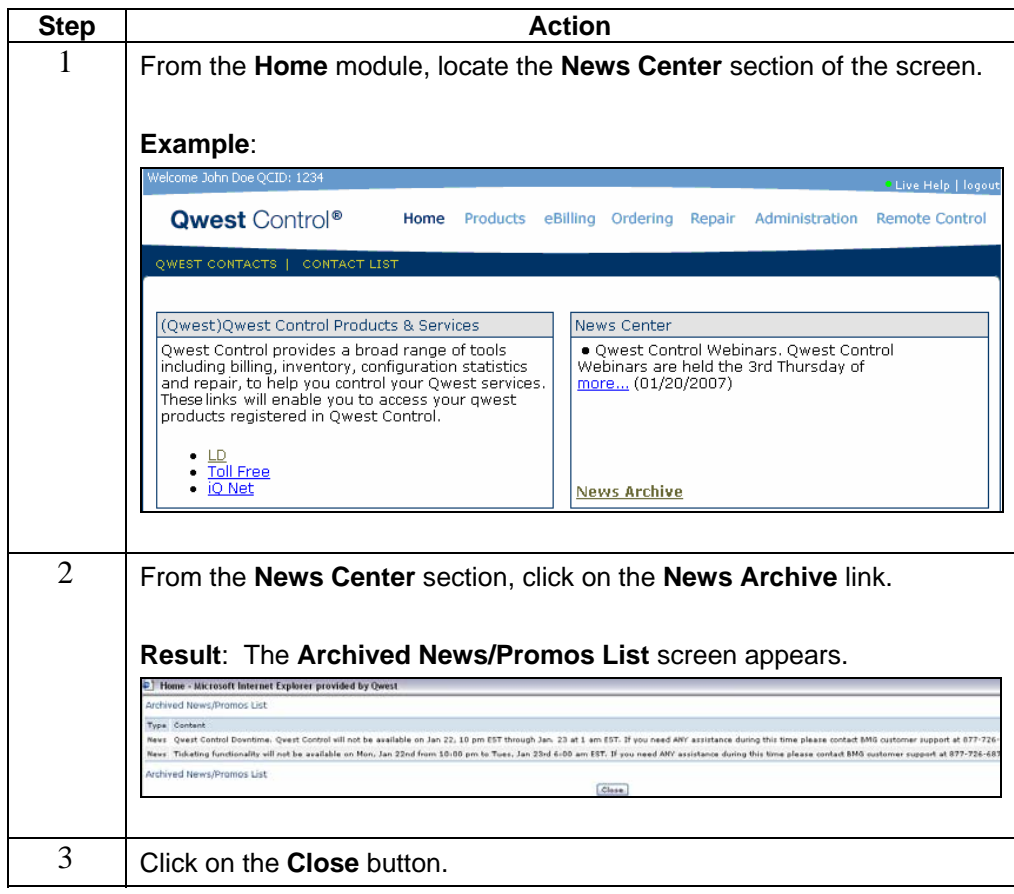

### **Accessing Qwest Control User Guides**

**Procedure** Follow the steps in the procedure below to **access** the Qwest Control **user guides**.

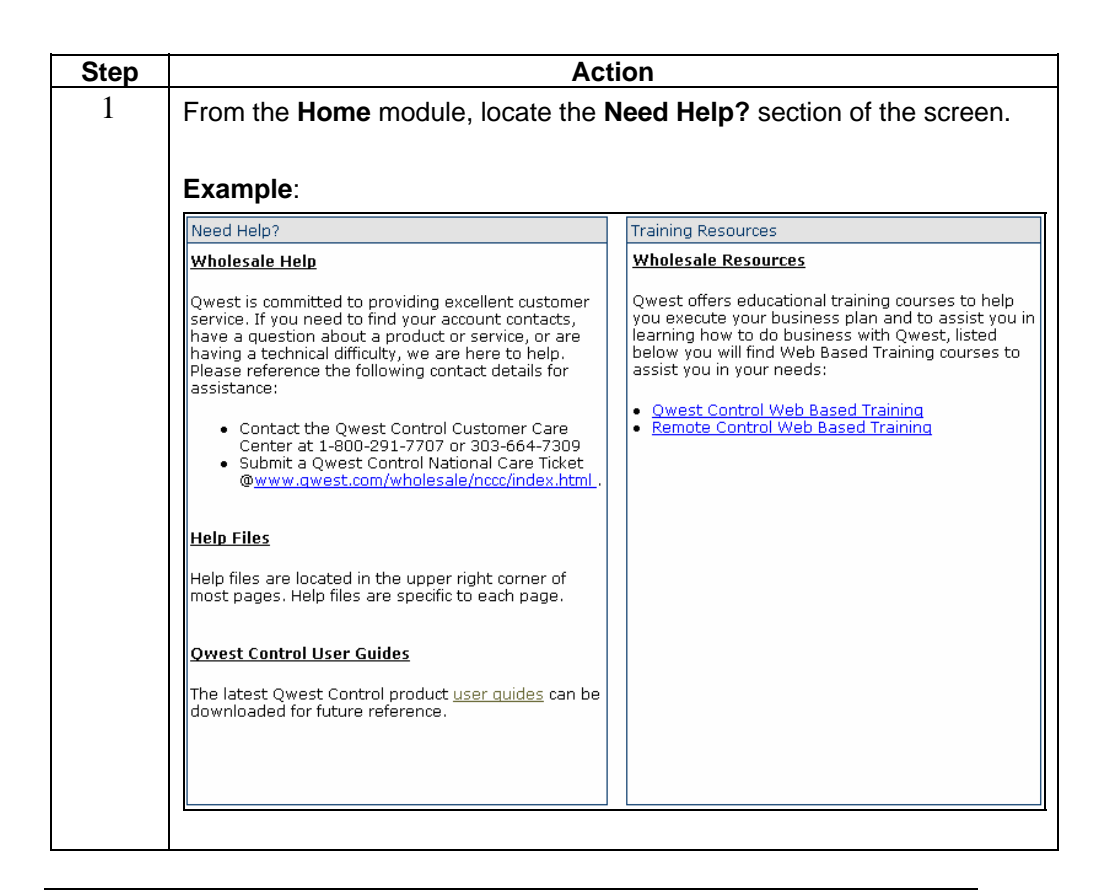

# **Accessing Qwest Control User Guides, continued**

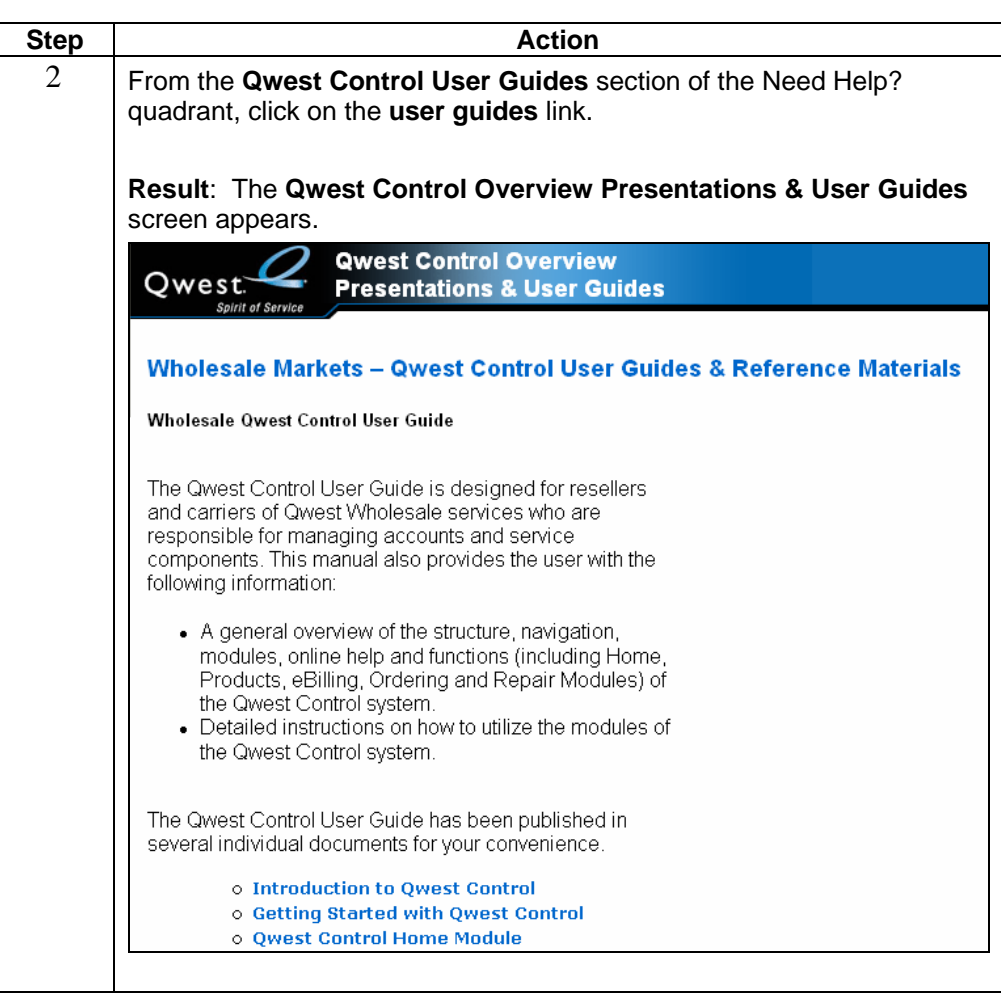

# **Accessing Qwest Control User Guides, continued**

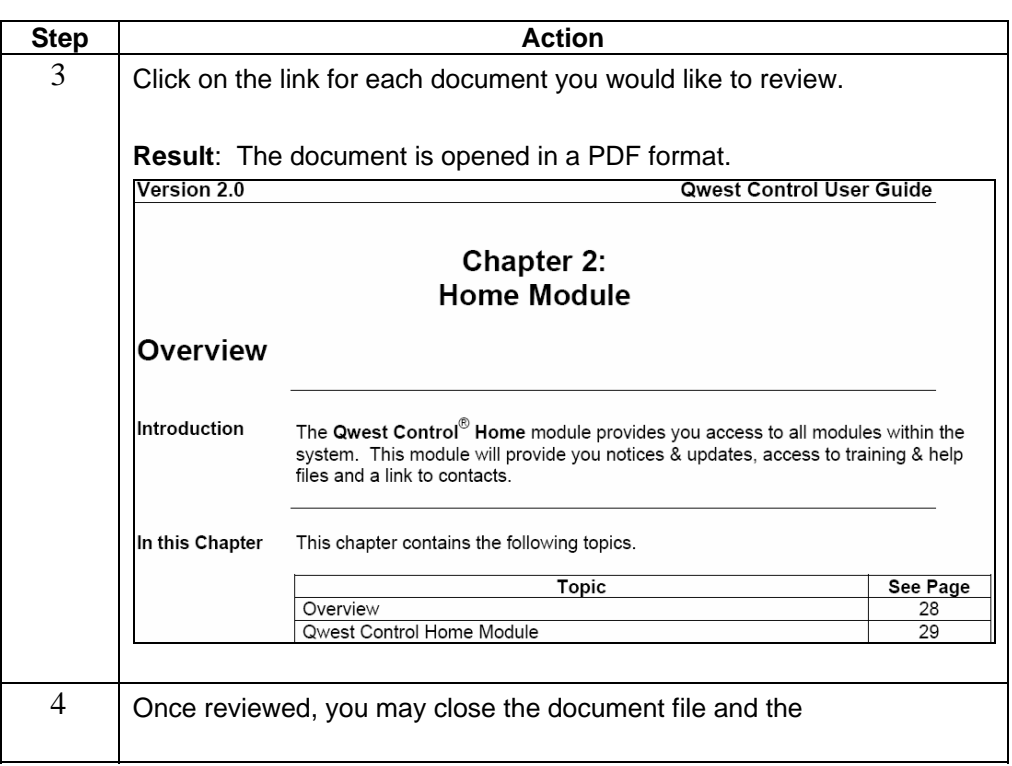

## **Accessing Web Based Training**

**Procedure** Follow the steps in the procedure below to **access** the Qwest Control and Remote Control **web based training**.

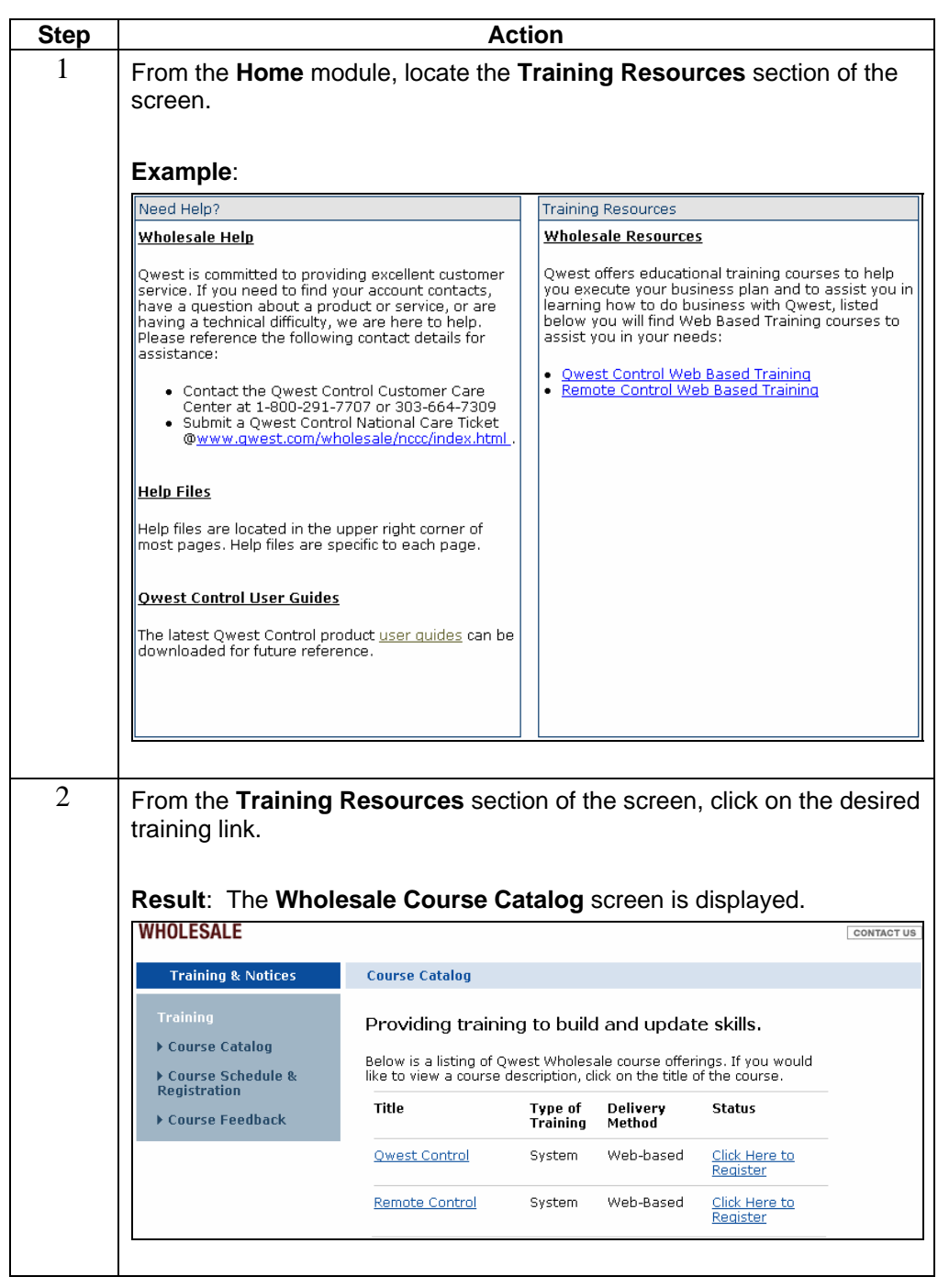

# **Accessing Web Based Training, continued**

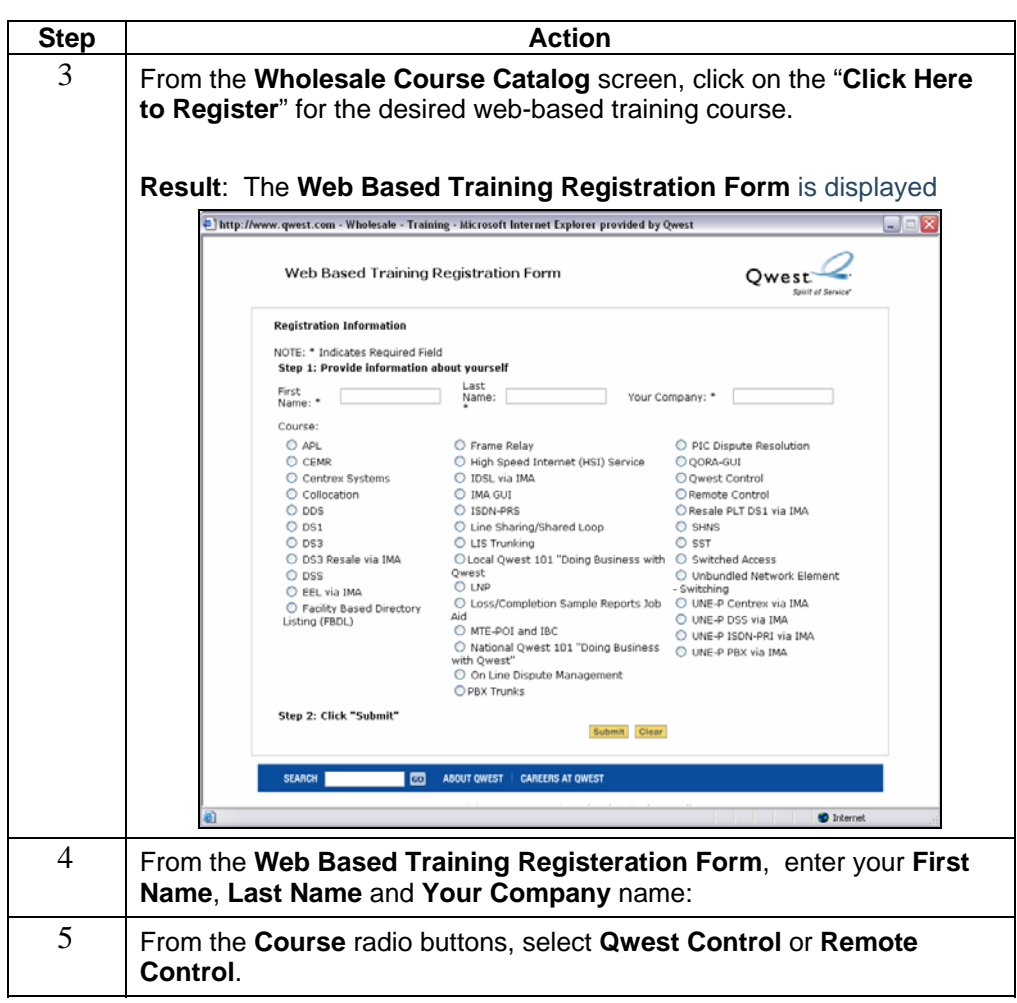

# **Accessing Web Based Training, continued**

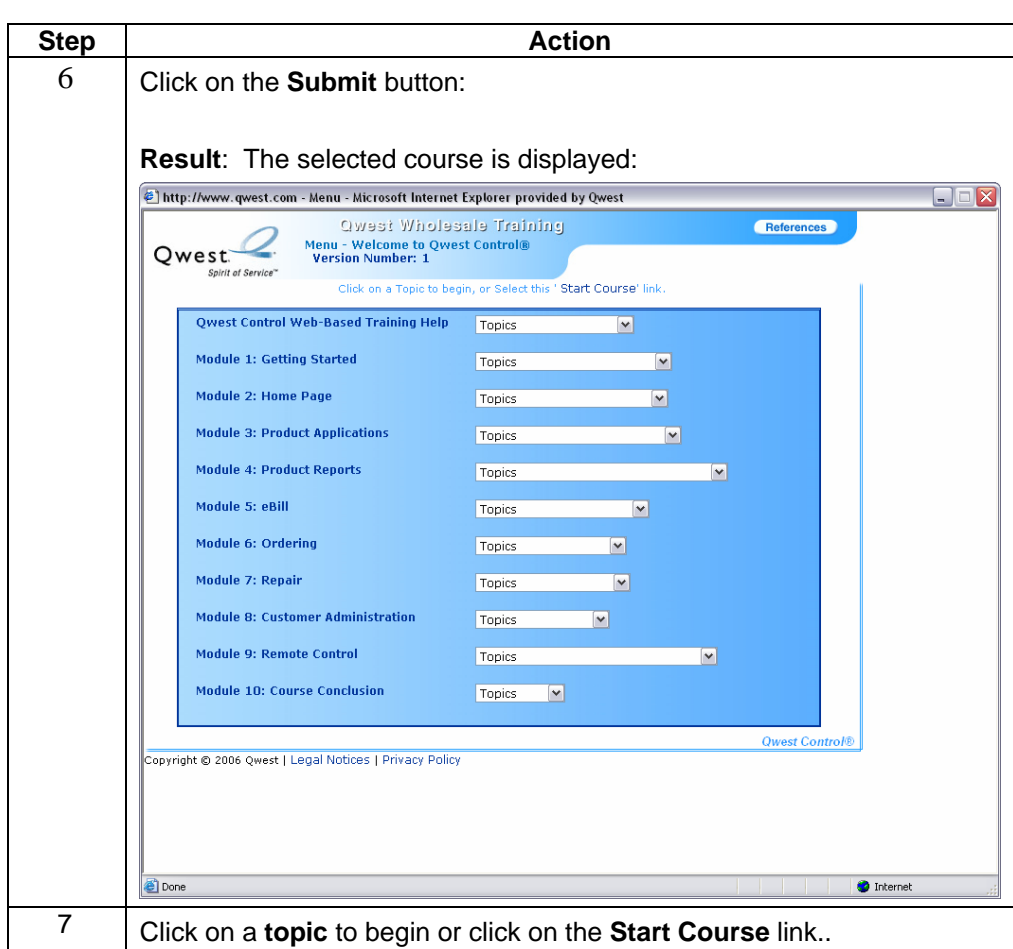

### **Qwest Contacts**

**Introduction** The **Qwest Contacts** (including Viewing Qwest Contacts, Searching for Accounts, Viewing Enterprise Support Team, Emailing a Contact, etc.) functionality is not supported for Wholesale customers; please contact the Wholesale National Service Delivery Center at 1-800-291-7707 with any additional questions.

### **Contact List**

**Introduction** The proactive notification **Contact List** application allows you to view or add a list of LIMS (Logical Inventory Management System) contacts. The screen is divided into three sections:

- The **Filters** section allows you to narrow the list of contacts.
- The **Functions** section allows you to create a new contact.
- The **Contacts** section displays a list of contacts to update or delete.

**Note**: In Qwest Control, the system will display the Contact List screen when the IQ Net (wholesale version known as DIA) product is available, if you do not have a DIA product this page will not display.

**Fields and Descriptions**  The table below describes the fields and buttons displayed in the **Contact List** application.

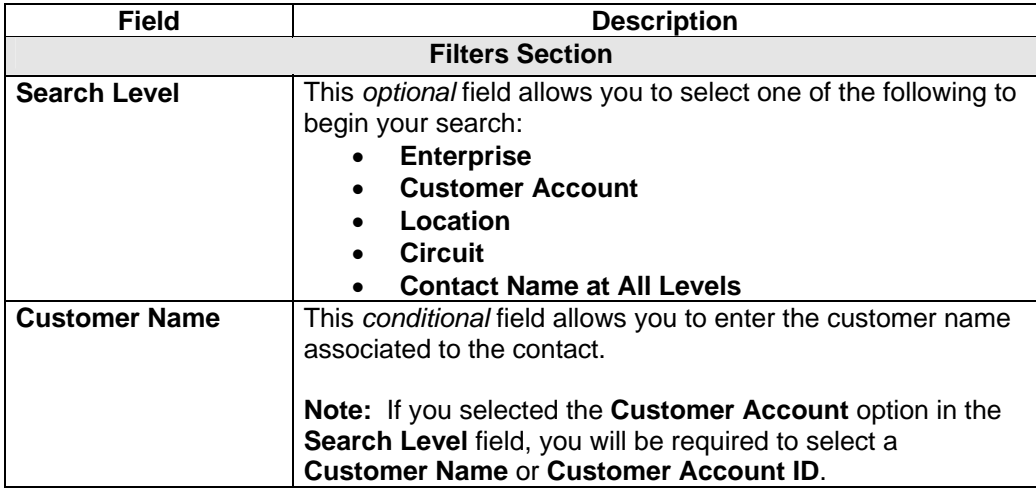

# **Contact List,** continued

### **Fields and Descriptions**

(continued)

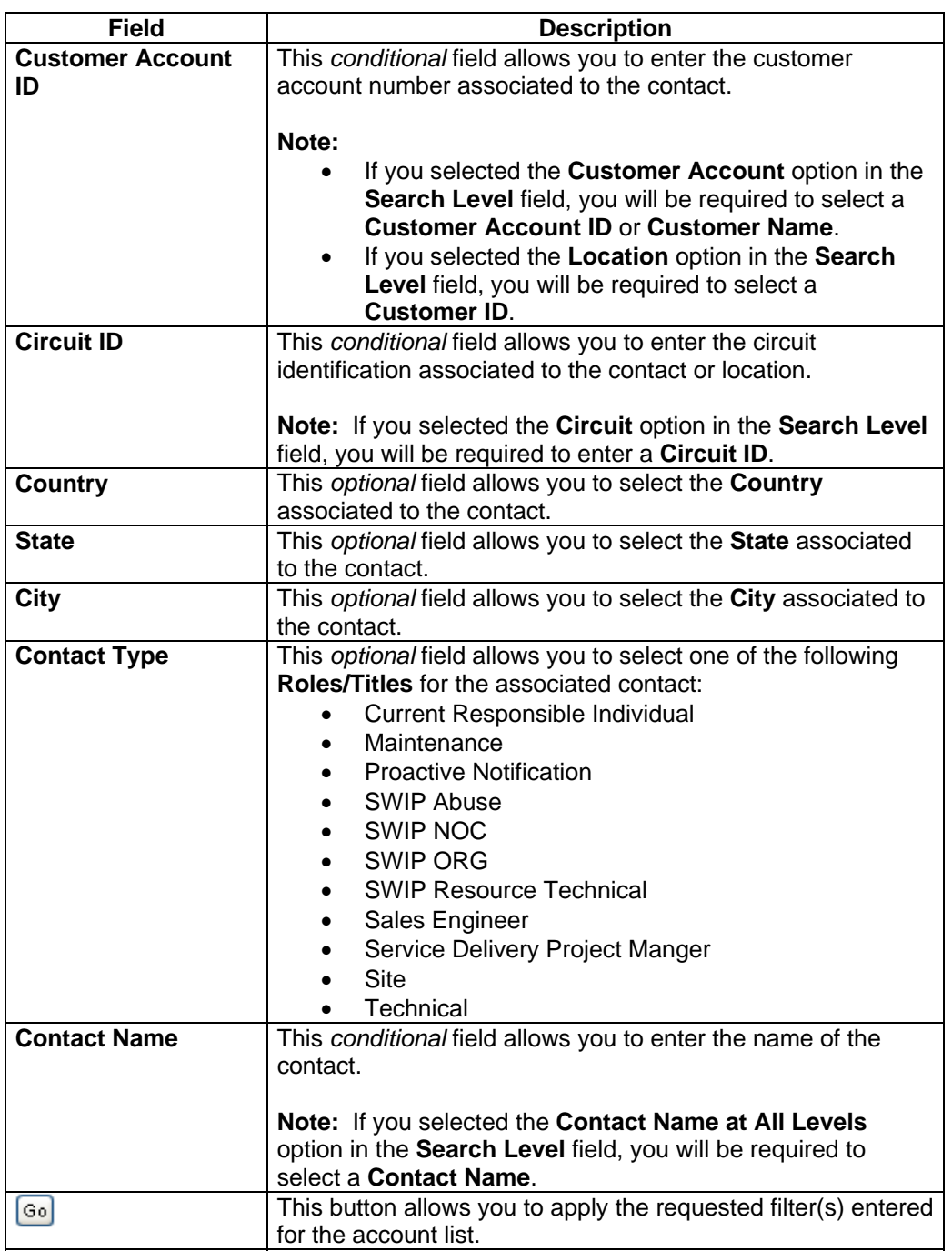

## **Contact List,** continued

### **Fields and Descriptions**

(continued)

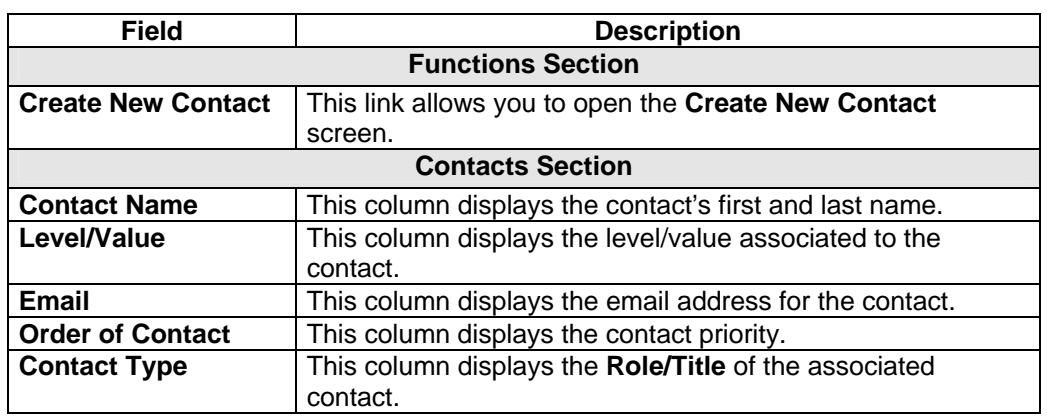

# **Viewing the Contact List**

**Procedure** Follow the steps in the procedure below to **view** the **Contact List** application.

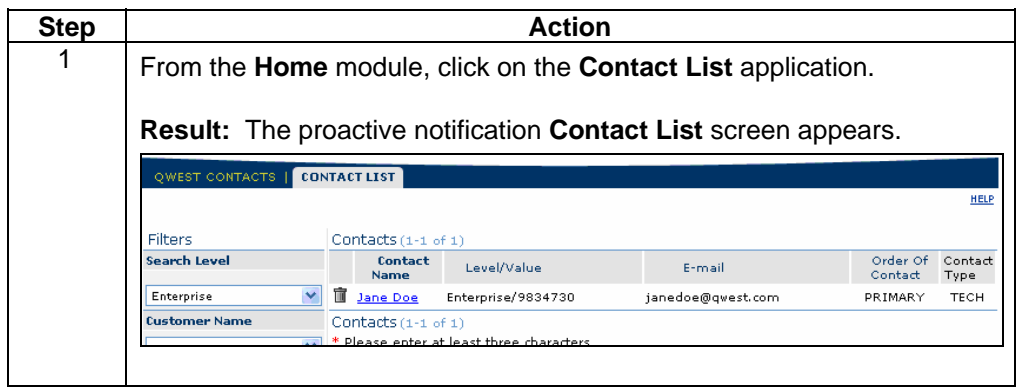

### **Filtering the Contact List**

**Procedure** Follow the steps in the procedure below to **filter** your list of existing **Contacts**.

**Note**: The filtering fields are provided in the left-hand navigation area of the screen; enter your filtering criteria as needed.

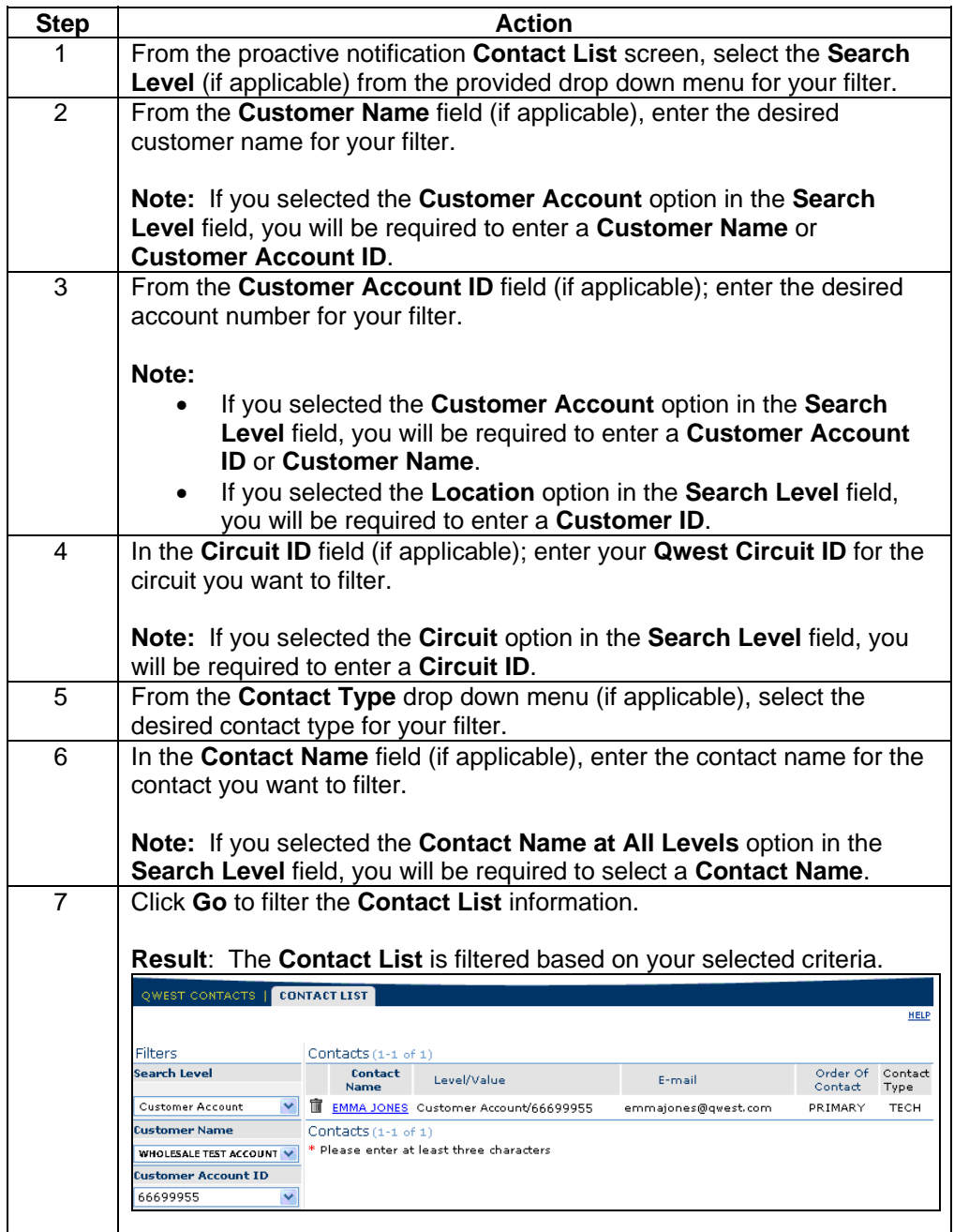

### **Create a New Contact**

**Introduction** The **Create a New Contact** screen allows you to create a new contact in the Qwest Control system.

**Fields and Descriptions**  The table below describes the fields and buttons displayed in the **Create a New Contact** screen.

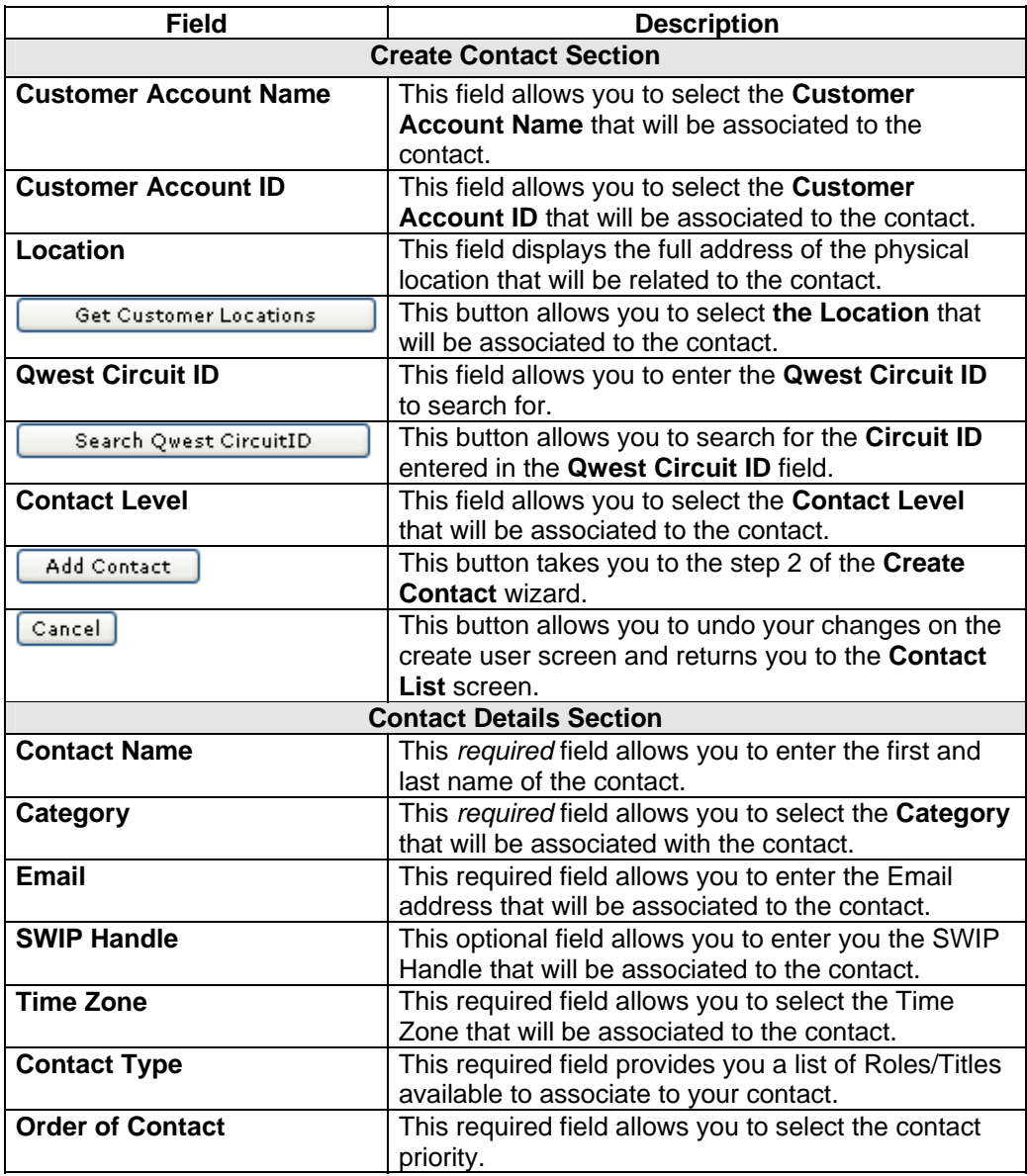

### **Fields and Descriptions**

(continued)

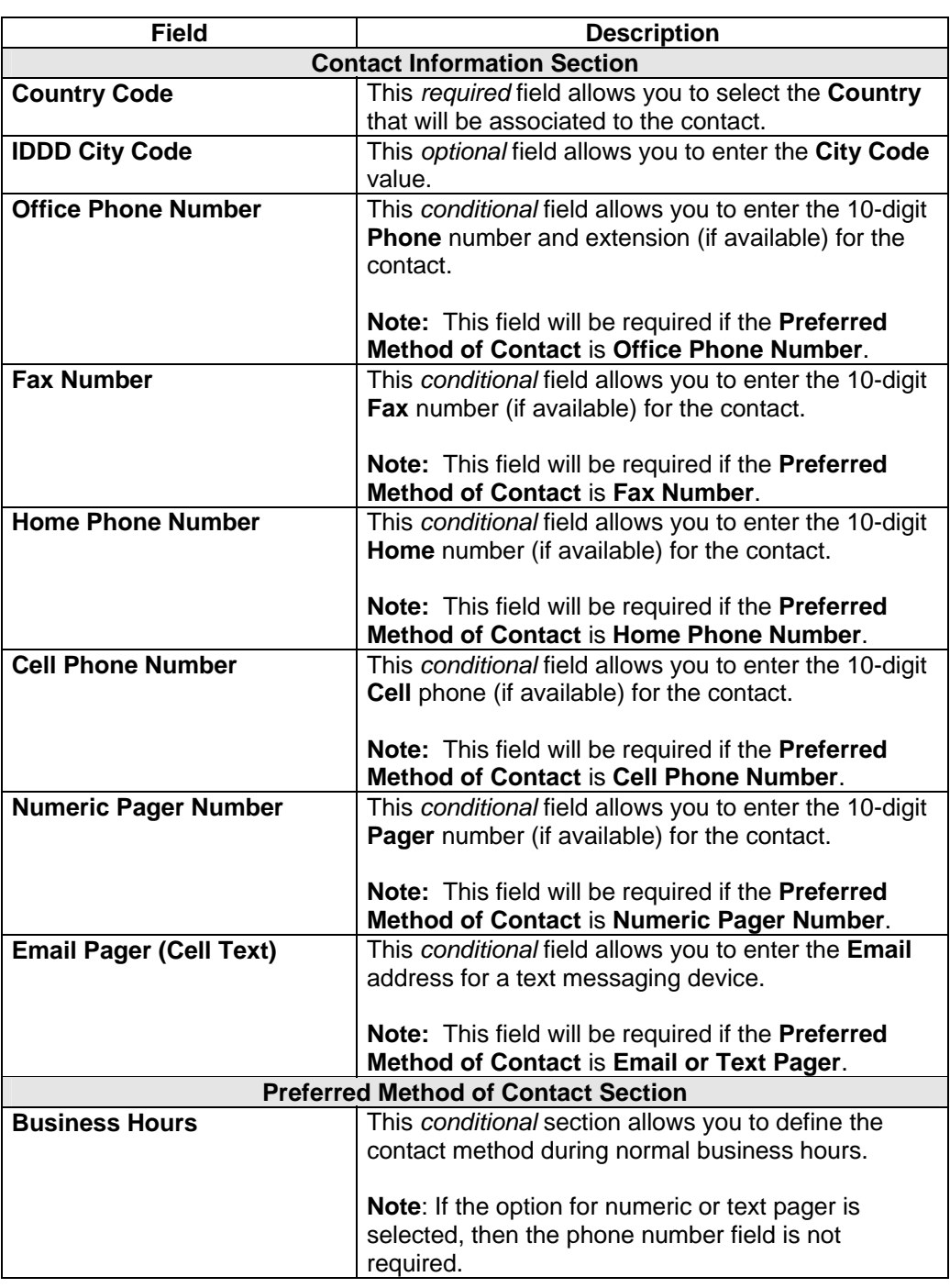

**Fields and Descriptions**  (continued)

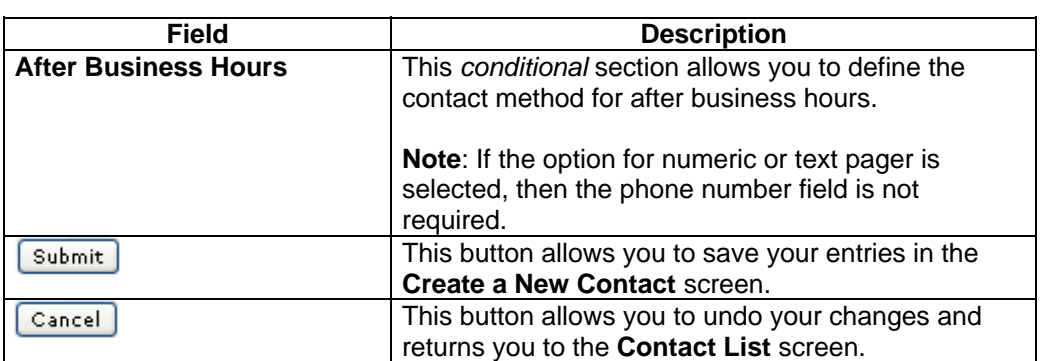

**Procedure** Follow the steps in the procedure below to **create** a **New Contact.**

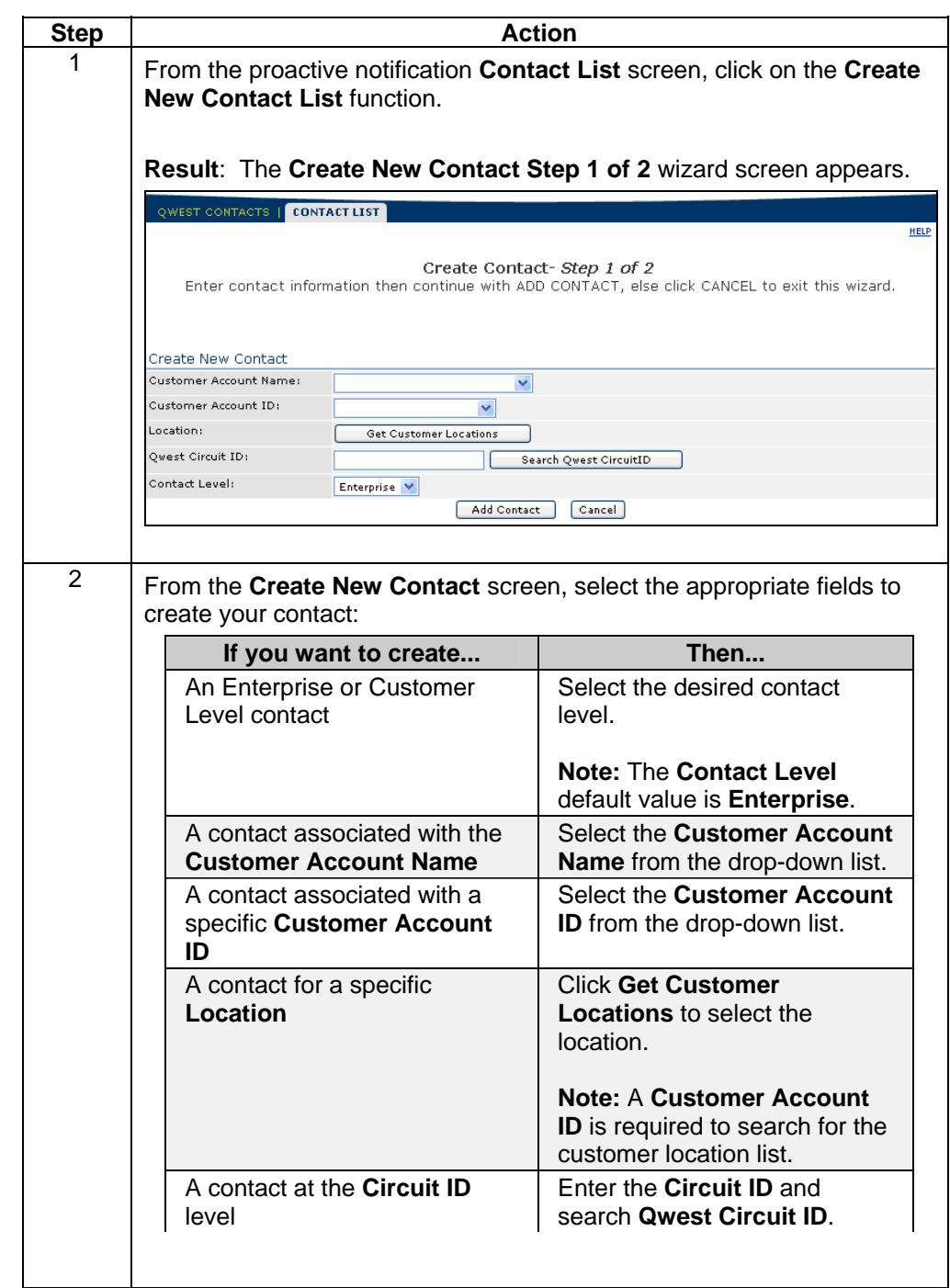

### **Procedure** (continued)

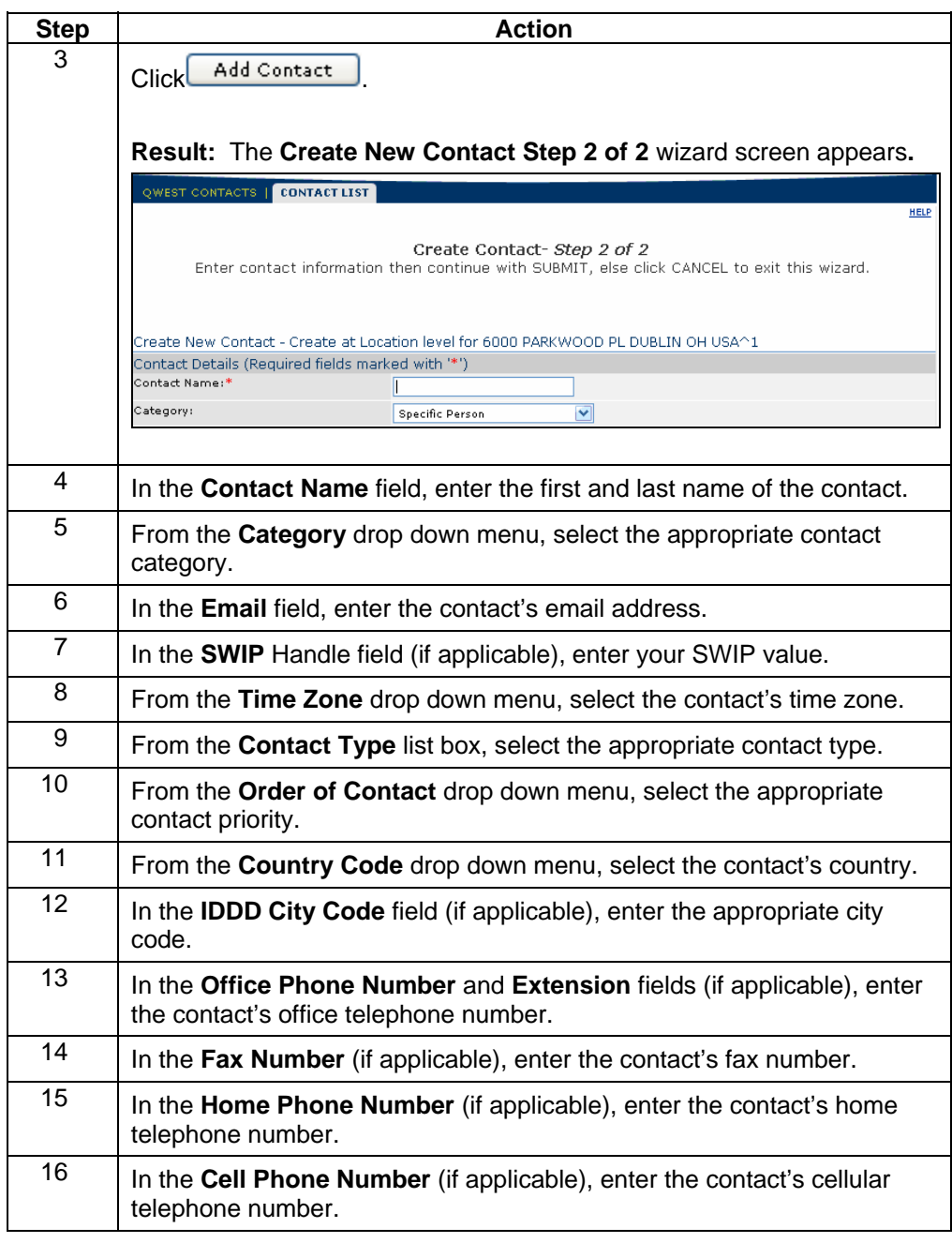

### **Procedure** (continued)

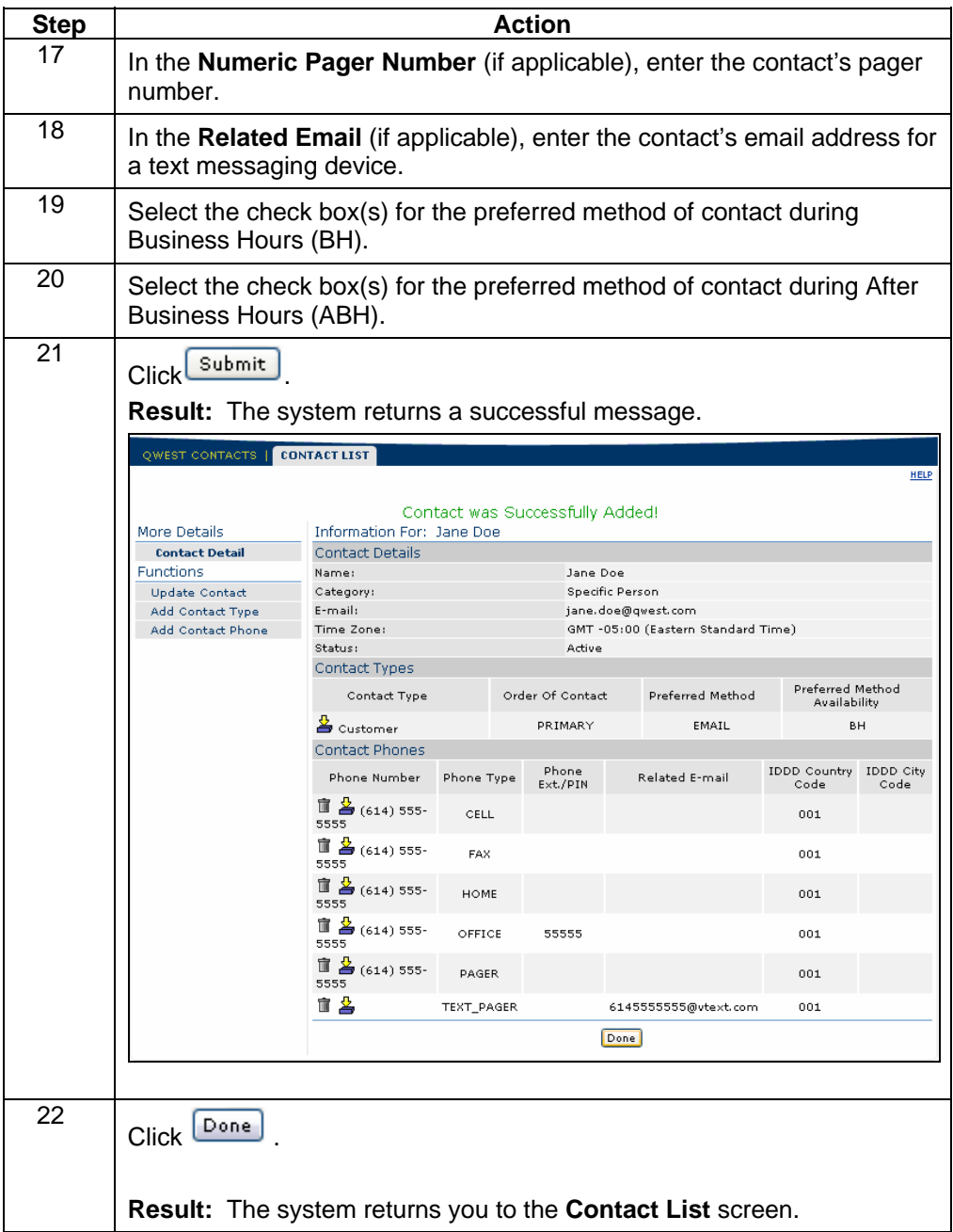

# **Contact Details**

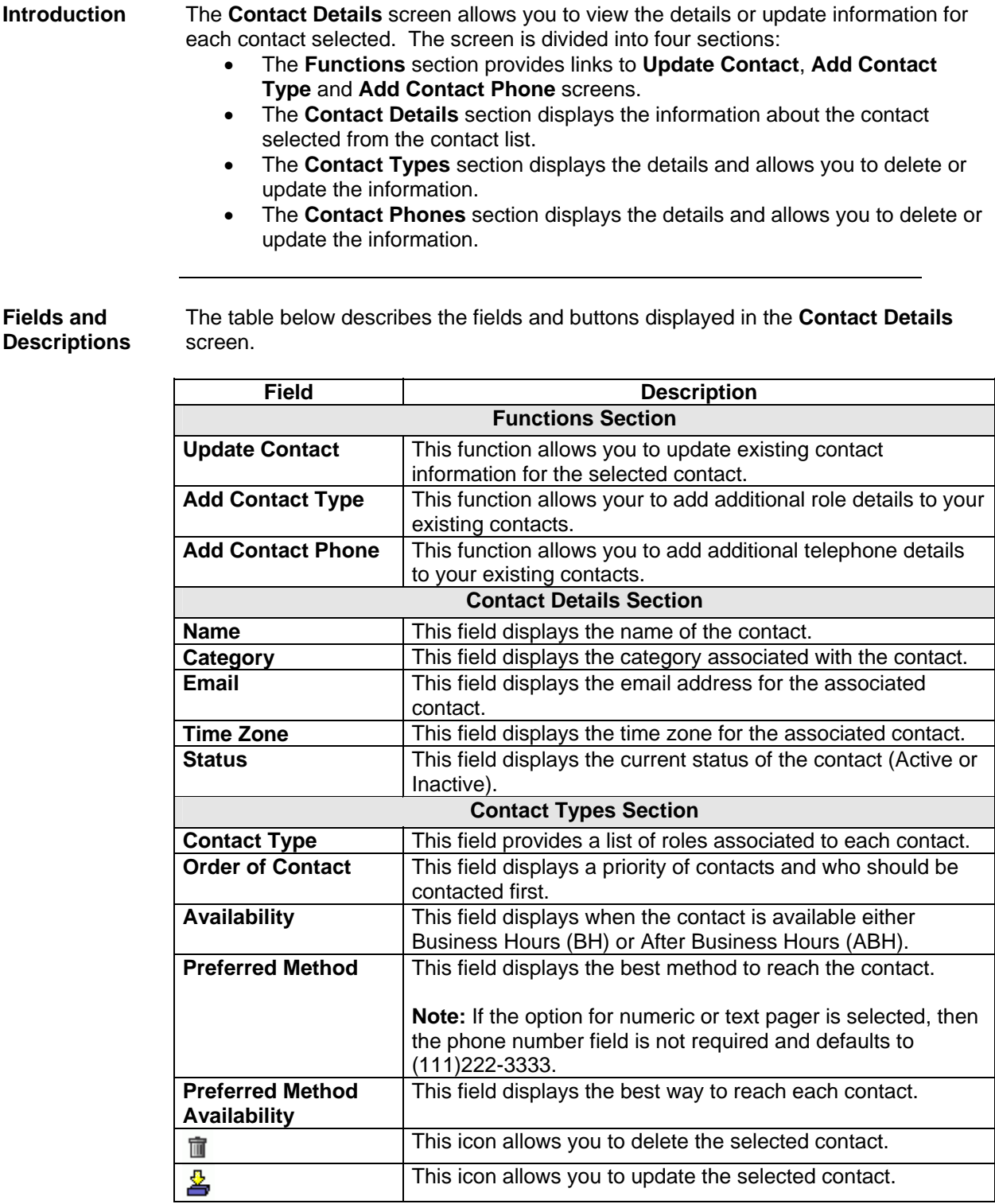

# **Contact Details,** continued

**Fields and Descriptions**  (continued)

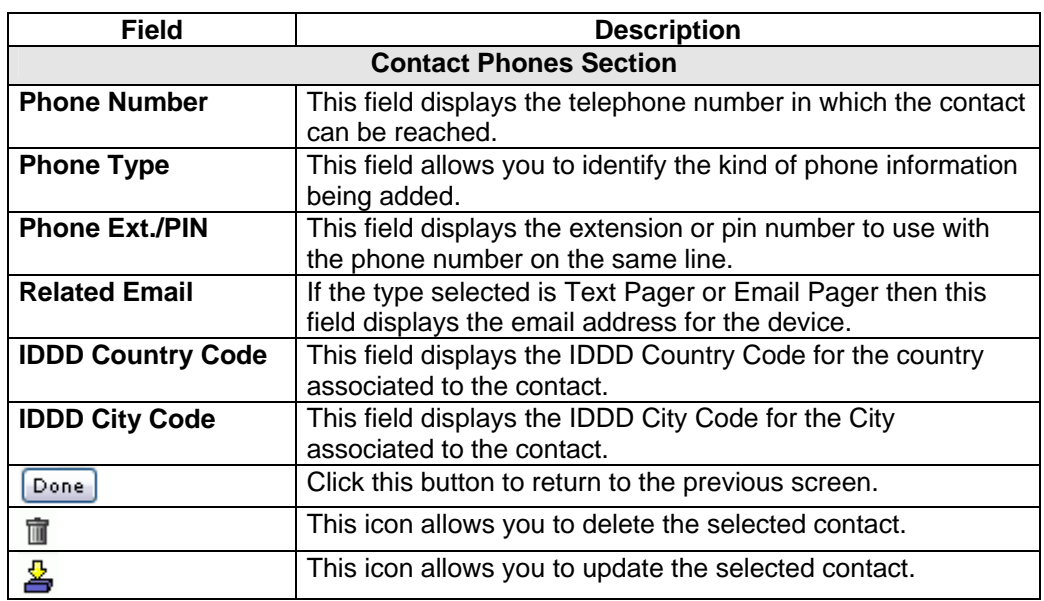

## **Viewing the Contact Details**

**Procedure** Follow the steps in the procedure below to **view** the **Contact Details** screen.

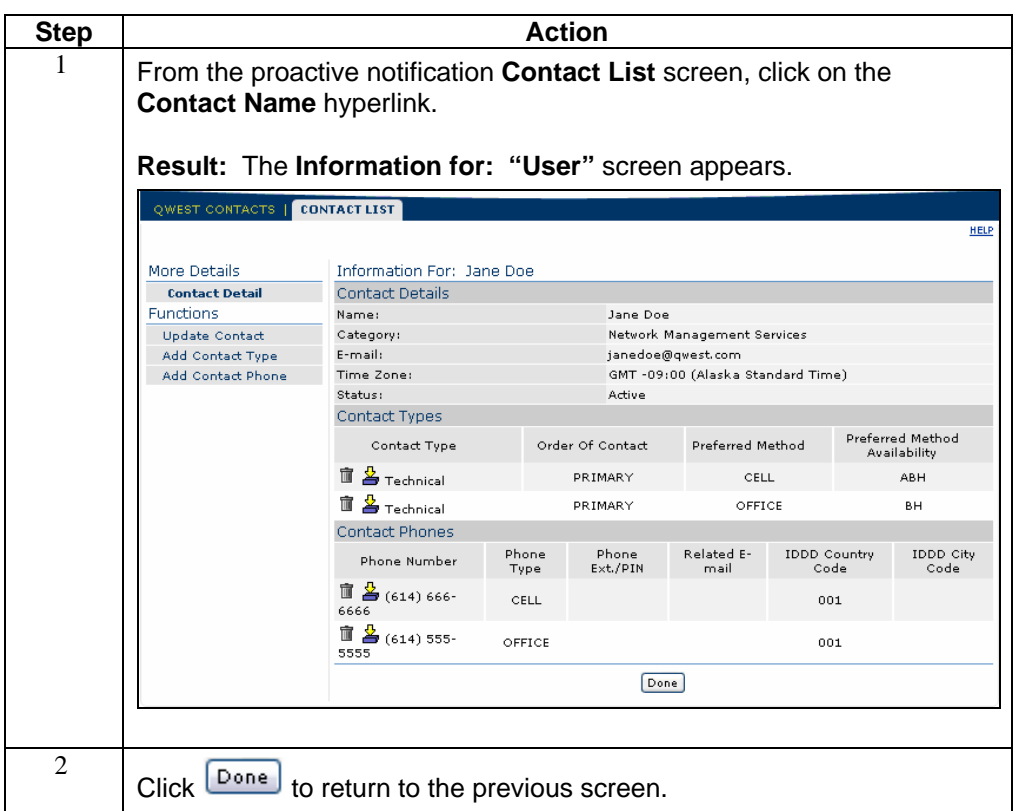

# **Update Contact**

**Procedure** Follow the steps in the procedure below to **update** a **Contact.**

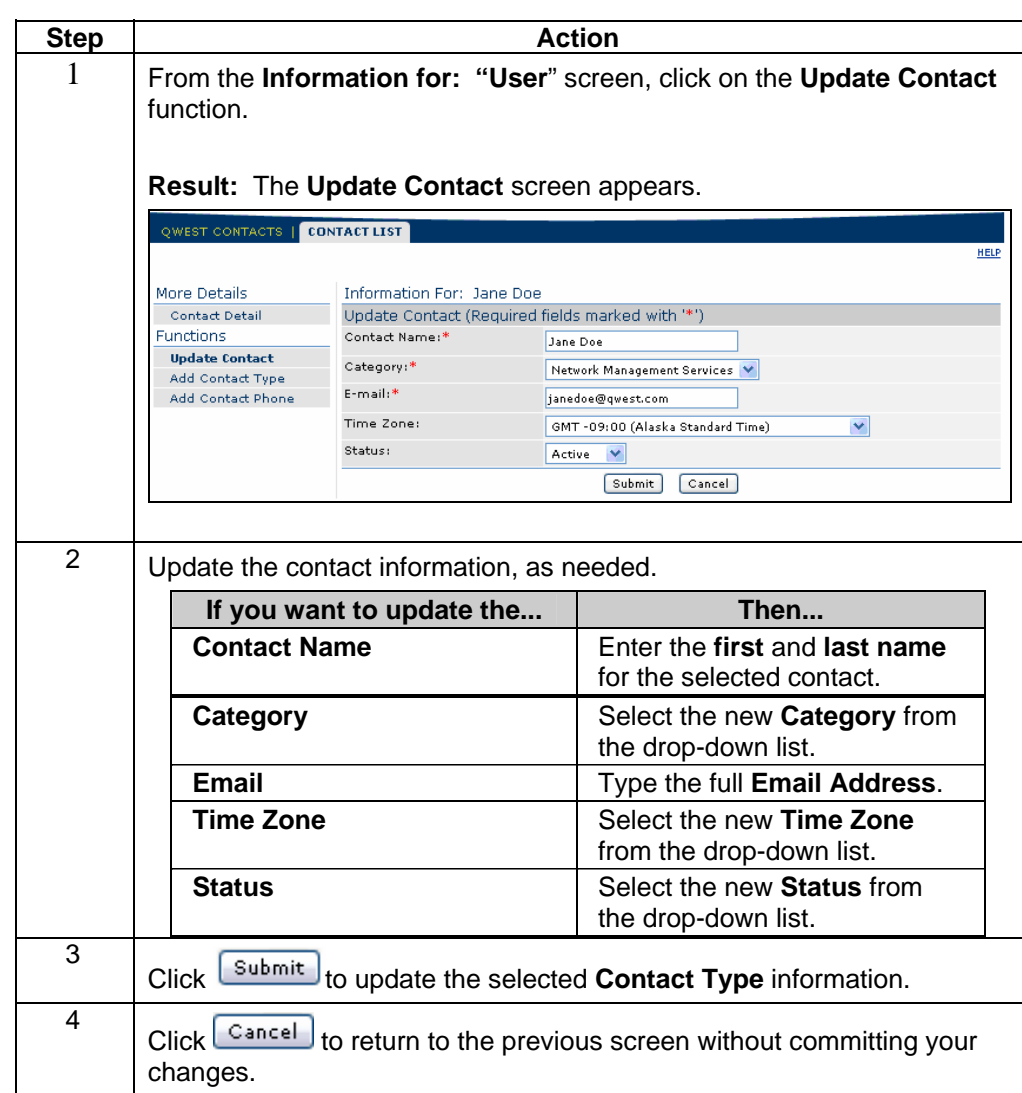

# **Add Contact Type**

**Procedure** Follow the steps in the procedure below to **add** a **Contact Type**.

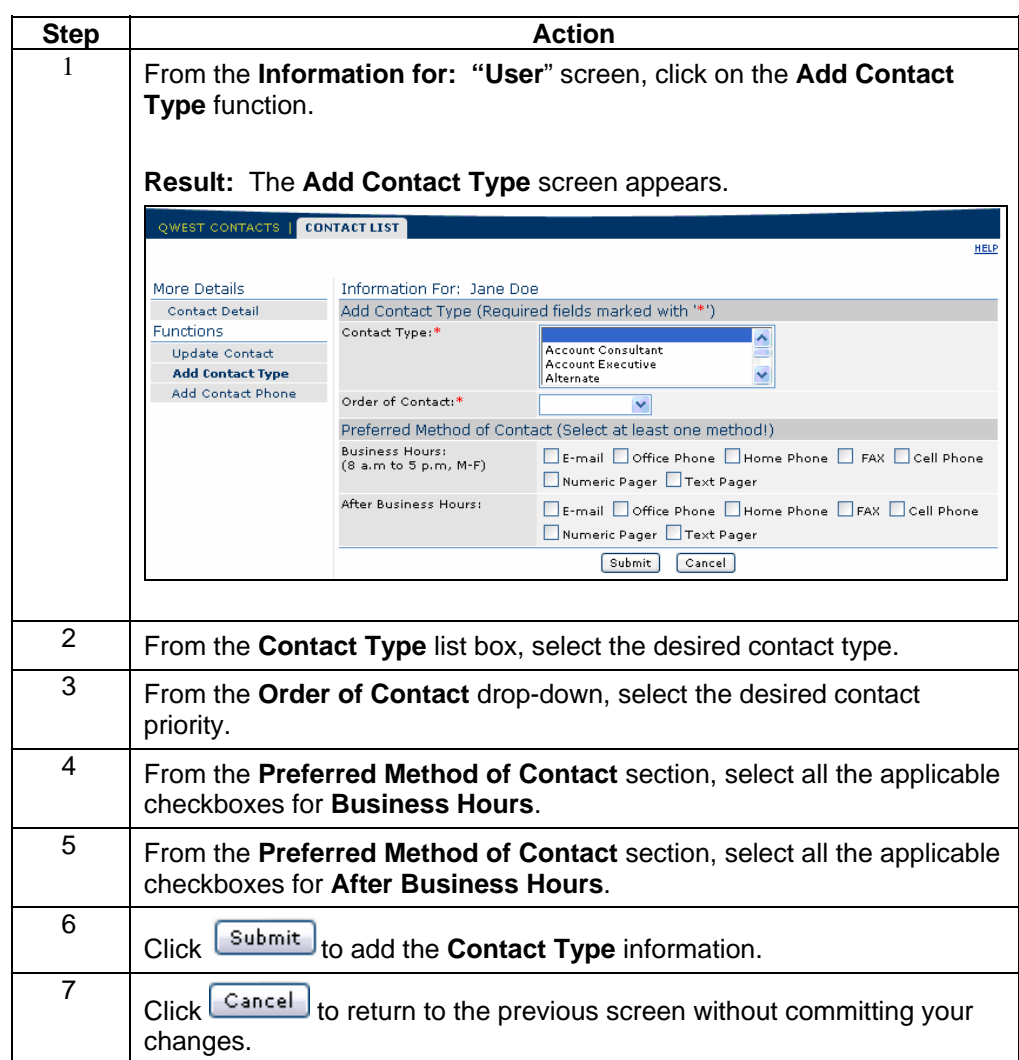

# **Add Contact Phone**

**Procedure** Follow the steps in the procedure below to **add** a **Contact Phone**.

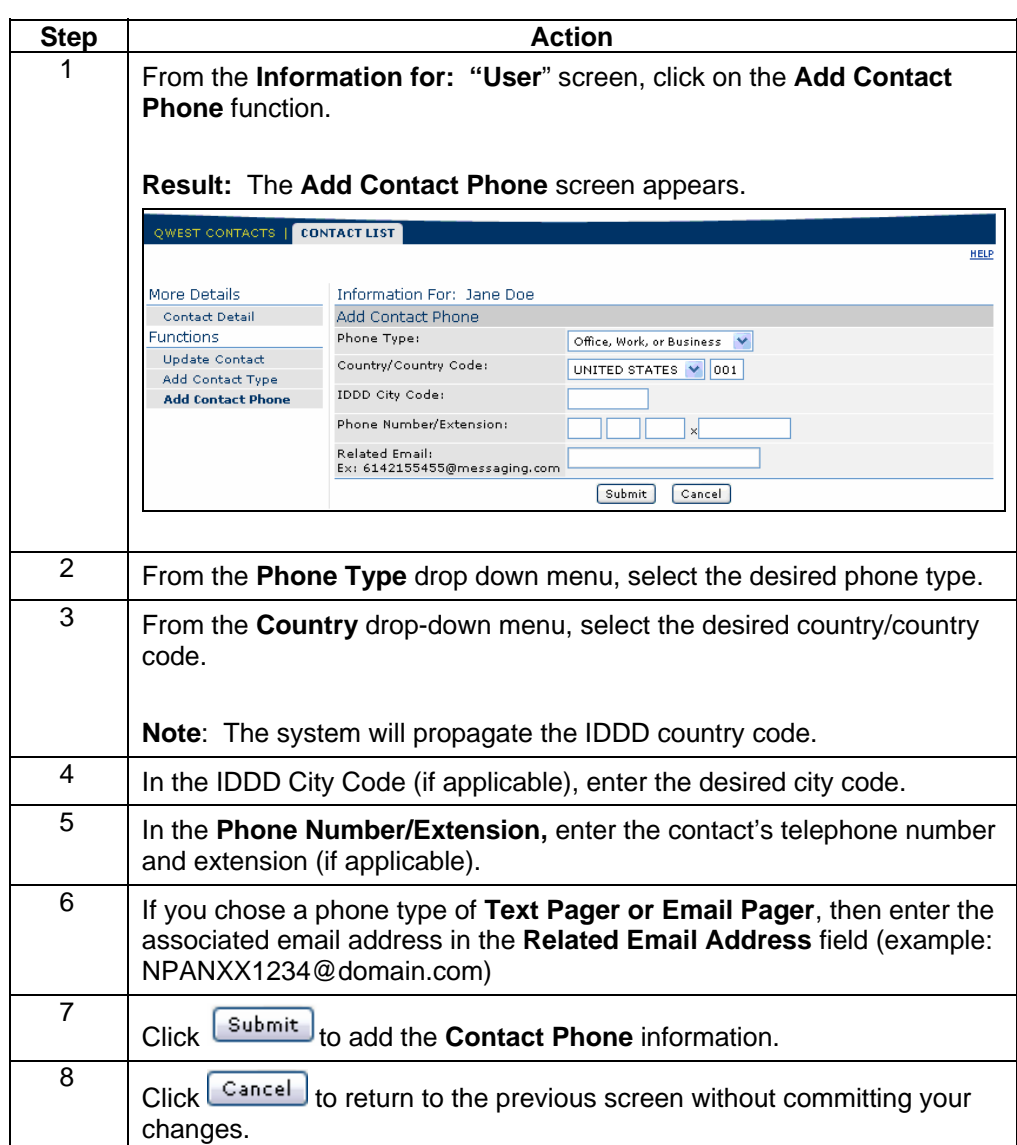

### **Delete a Contact Type**

**Procedure** Follow the steps in the procedure below to **delete** a **Contact Type.**

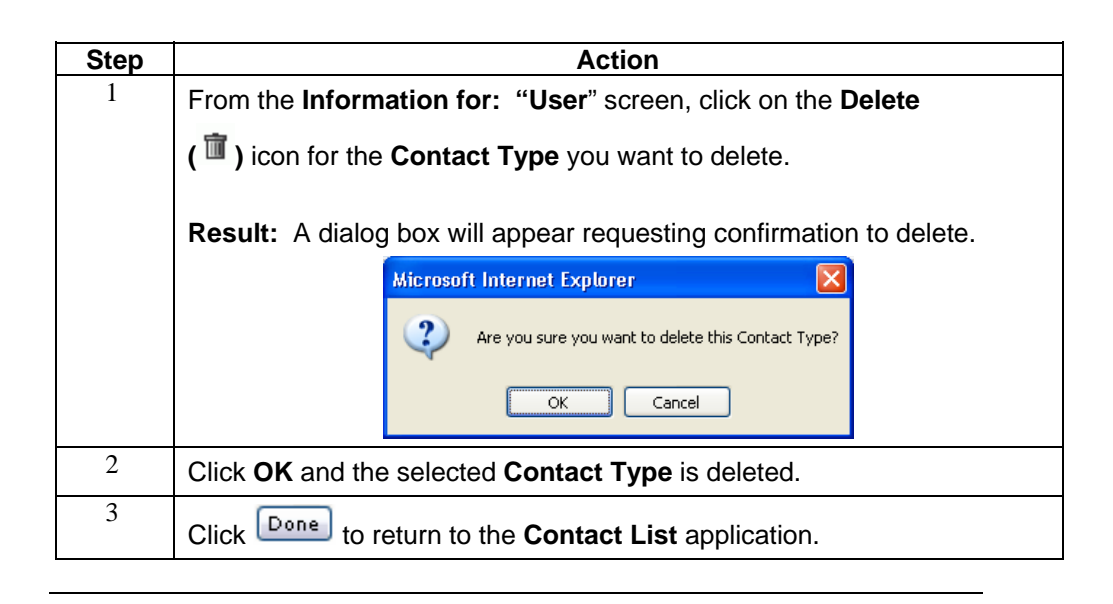

### **Delete a Contact Phone**

**Procedure** Follow the steps in the procedure below to **delete** a **Contact Phone.**

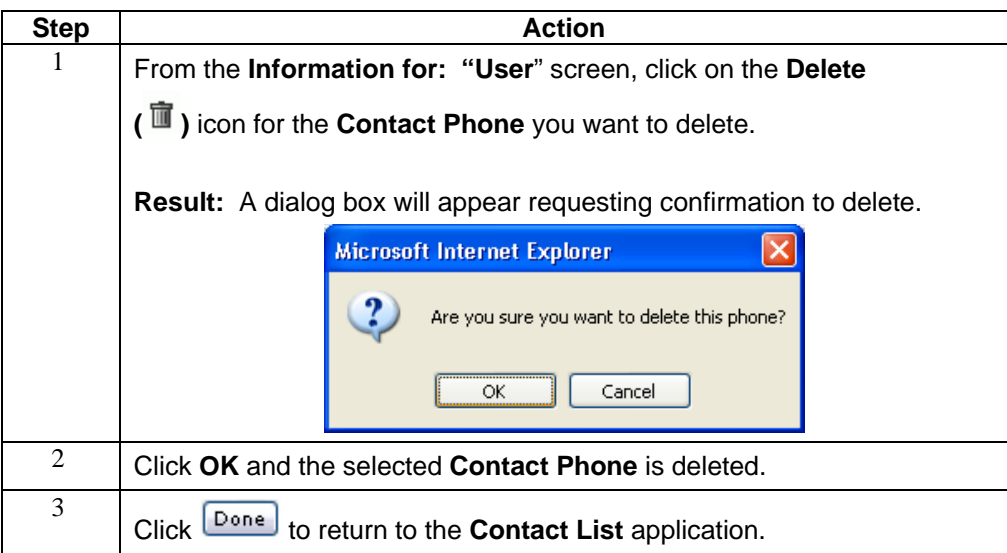

# **Update a Contact Type**

**Procedure** Follow the steps in the procedure below to **update** a **Contact Type.**

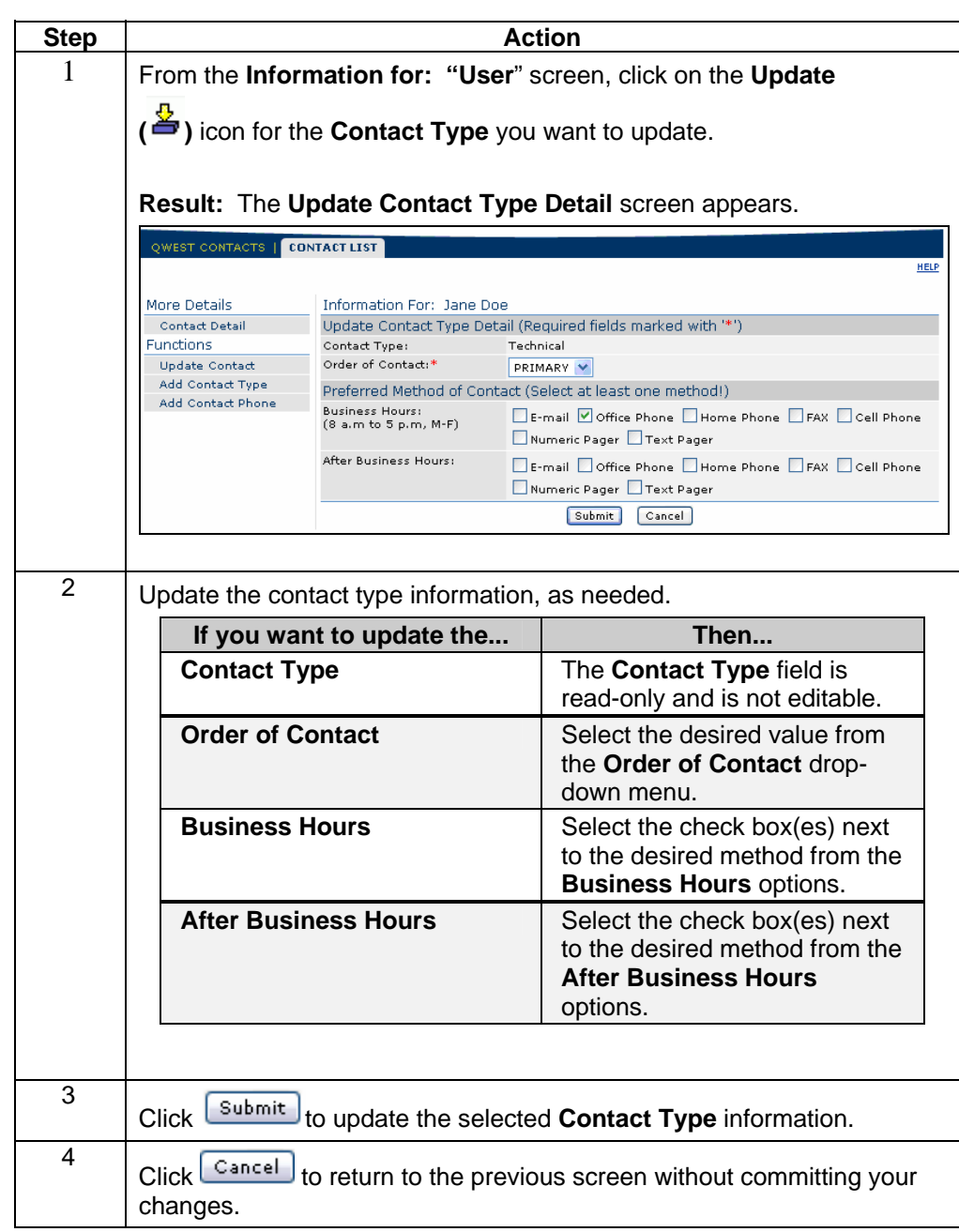

# **Update a Contact Phone**

**Procedure** Follow the steps in the procedure below to **update** a **Contact Phone.**

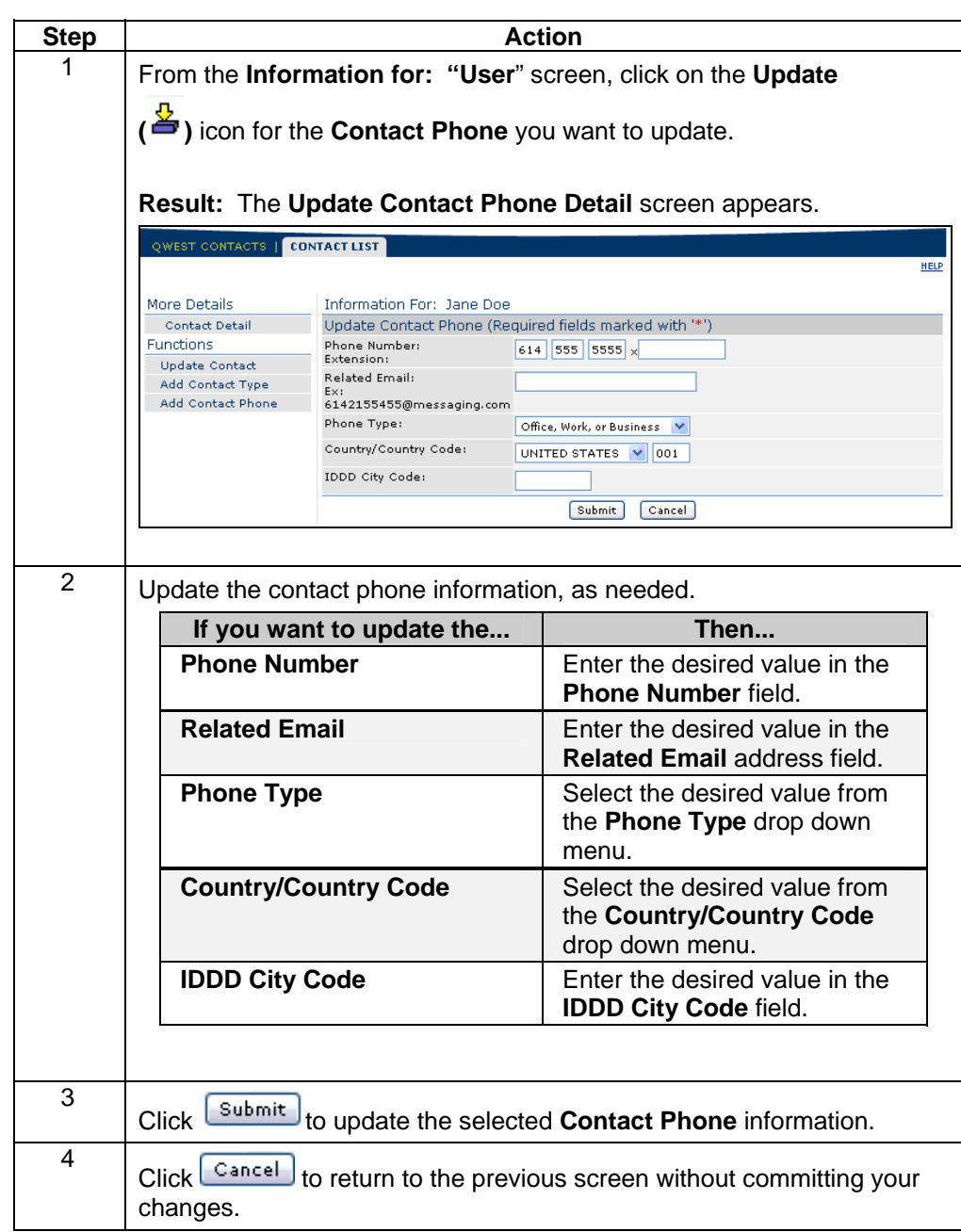